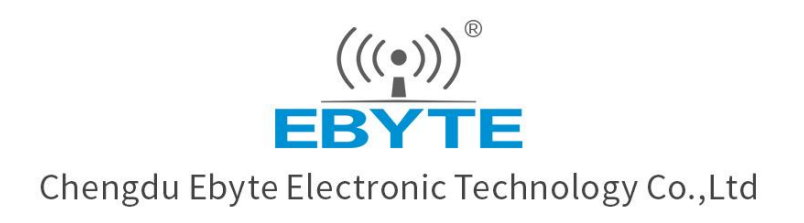

# **Wireless Modem**

# **User Manual**

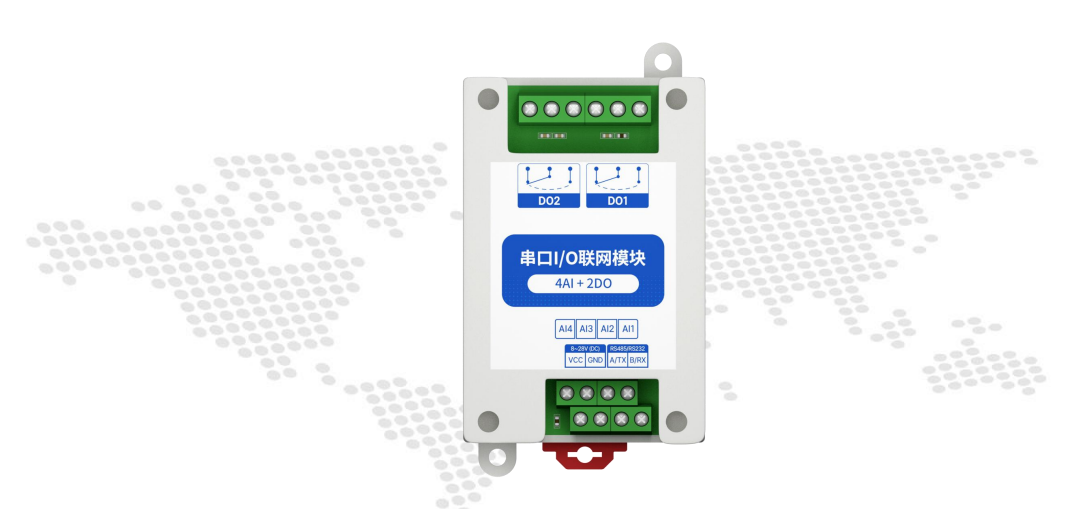

# 【**4AI + 2DO**】 **MA01 -XACX0420**

All rights to interpret and modify this manual belong to Chengdu Ebyte Electronic Technology Co., Ltd.

### **Contents**

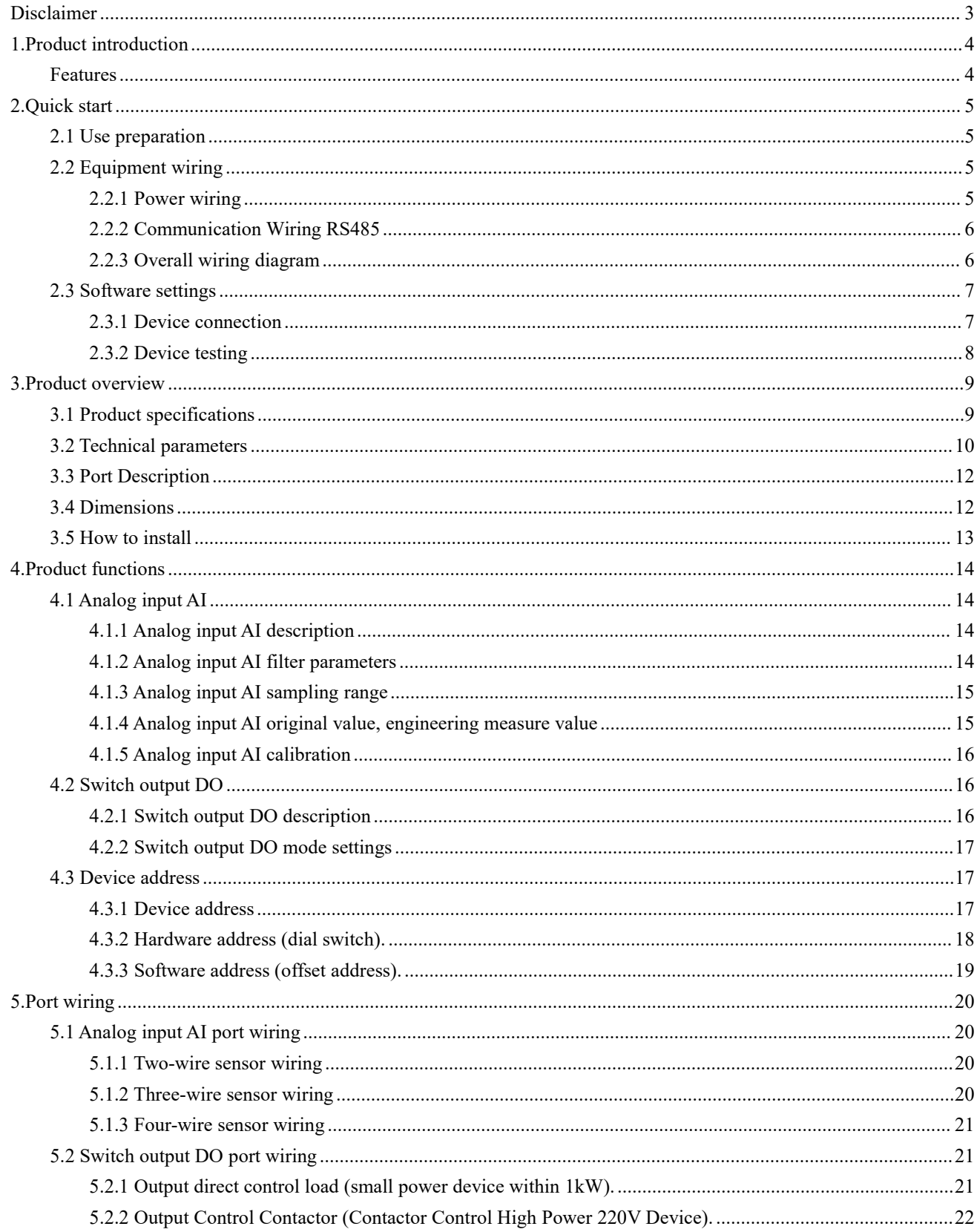

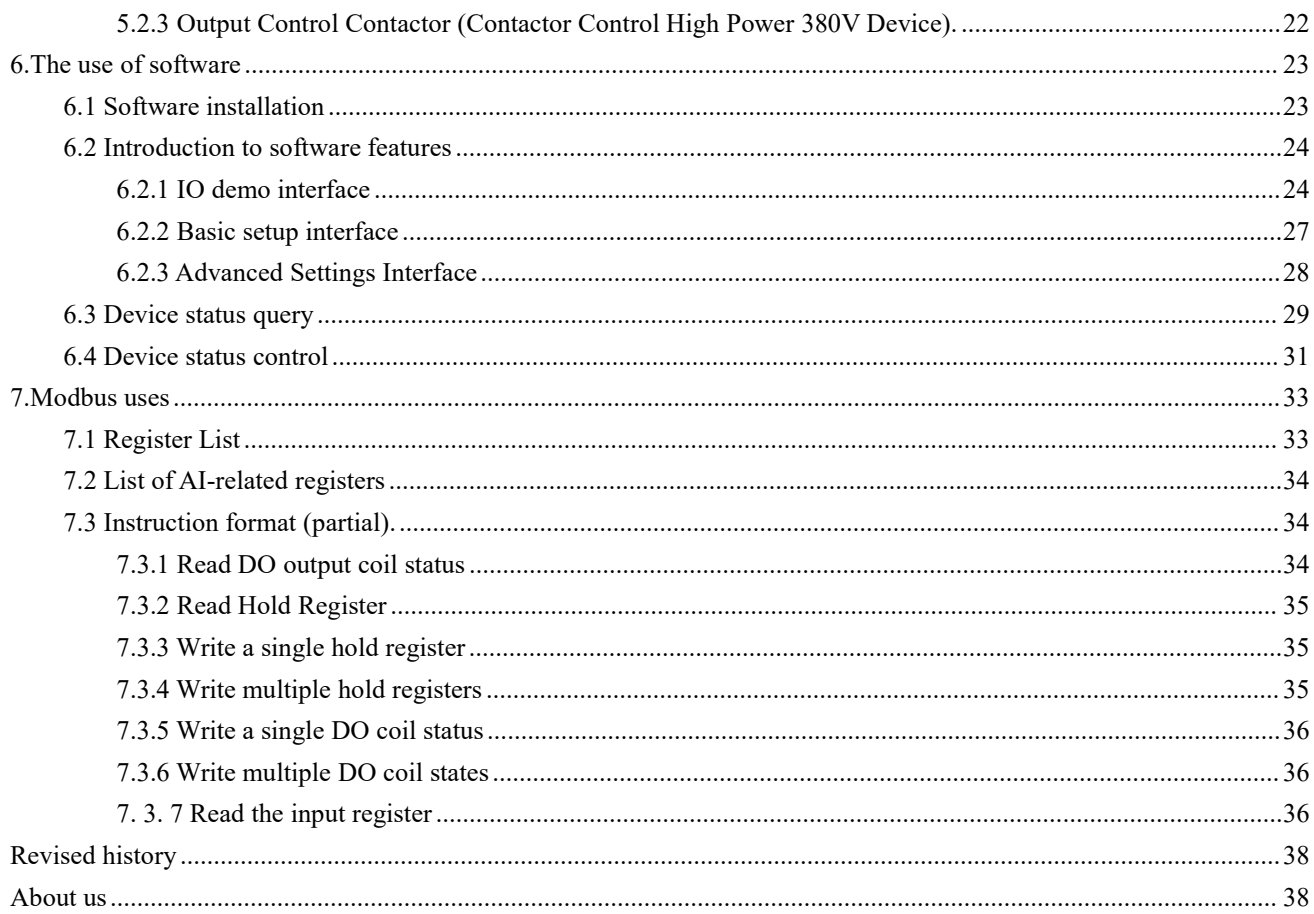

### <span id="page-3-0"></span>**Disclaimer**

EBYTE reserves all rights to this document and the information contained herein. Products, names, logos and designs described herein may in whole or in part be subject to intellectual property rights. Reproduction, use, modification or disclosure to third parties of this document or any part thereof without the express permission of EBYTE is strictly prohibited.

The information contained herein is provided "as is" and EBYTE assumes no liability for the use of the information. No warranty, either express or implied, is given, including but not limited, with respect to the accuracy, correctness, reliability and fitness for a particular purpose of the information. This document may be revised by EBYTE at any time. For most recent documents, visit www.ebyte.com

#### <span id="page-4-0"></span>**1.Product introduction**

The MA01-XACX0420 is a support for the acquisition of four sensor analog inputs (AI), converted to serial port (RS485) data transfer to configuration software or PLC. The serial I/O networking module (also known as "Remote IO") for remote acquisition control function is realized by controlling the 2 relay switch output (DO) by sending instructions from the serial port.

#### <span id="page-4-1"></span>Features

- Support for modbus RTU protocols;
- Support for all types of configuration software / PLC / touch screen;
- RS485 Acquisition Control IO;
- DC 8to28V power supply;
- 4 analog input AI(0 to 20mA/4 to 20mA);
- 2 switch output DO(relay);
- Switch output(DO)supports level mode, pulse mode;
- Input acquisition port isolation protection;
- Communication Baud Rate 1200to115200(default 9600),supports custom settings;
- Support for 1to247 substations,5-bit dial switch can be set 1to31 address code,greater than 31 can be set by software.
- Supports installation of guide and positioning hole.

# <span id="page-5-0"></span>**2.Quick start**

If there is a problem during use, click on the official website link: <https://www.ebyte.com/product-class.aspx>

#### <span id="page-5-1"></span>2.1 Use preparation

Serial I/O networked devices ("IO devices") are required to prepare computers, converters, power supplies, screwdrivers and other related accessories before use. Here's how it works:

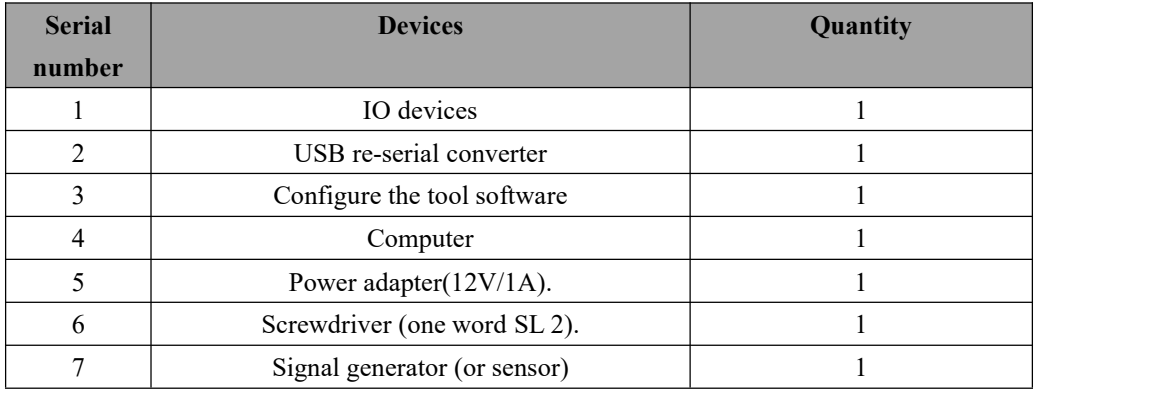

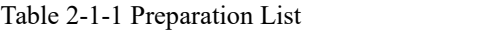

### <span id="page-5-2"></span>2.2 Equipment wiring

#### <span id="page-5-3"></span>2.2.1 Power wiring

Power supply, powered by DC 8to28V, or DC 12V or 24V.

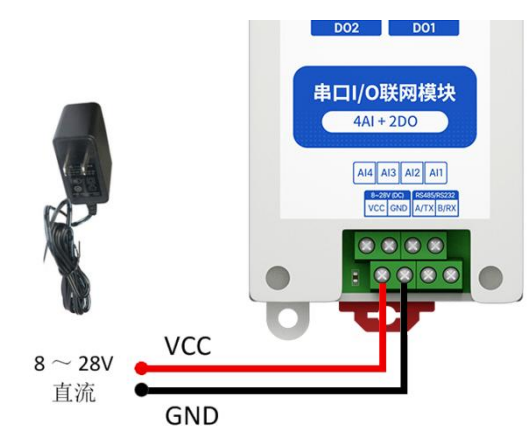

Figure 2-2-1 Power wiring diagram

#### <span id="page-6-0"></span>2.2.2 Communication Wiring RS485

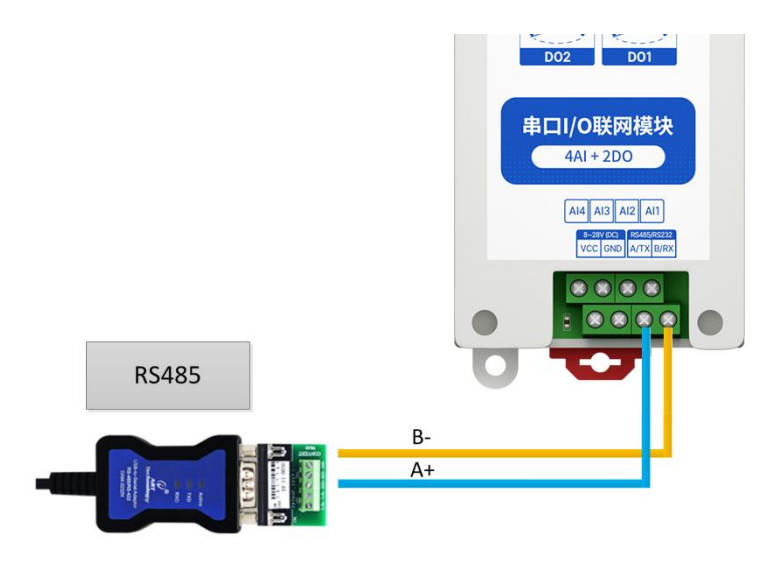

Figure 2-2-2 Communication RS485 Wiring Diagram

#### <span id="page-6-1"></span>2.2.3 Overall wiring diagram

- (1) After power is on on the device, the power LED(POWER) is on and the power supply to the device is ok.
	- (2)Analog input AI wiring, as shown by connecting the signal generator to the analog input AI port.
	- (3) Switch output DO wiring, as shown by connecting the load to the switch output DO port.

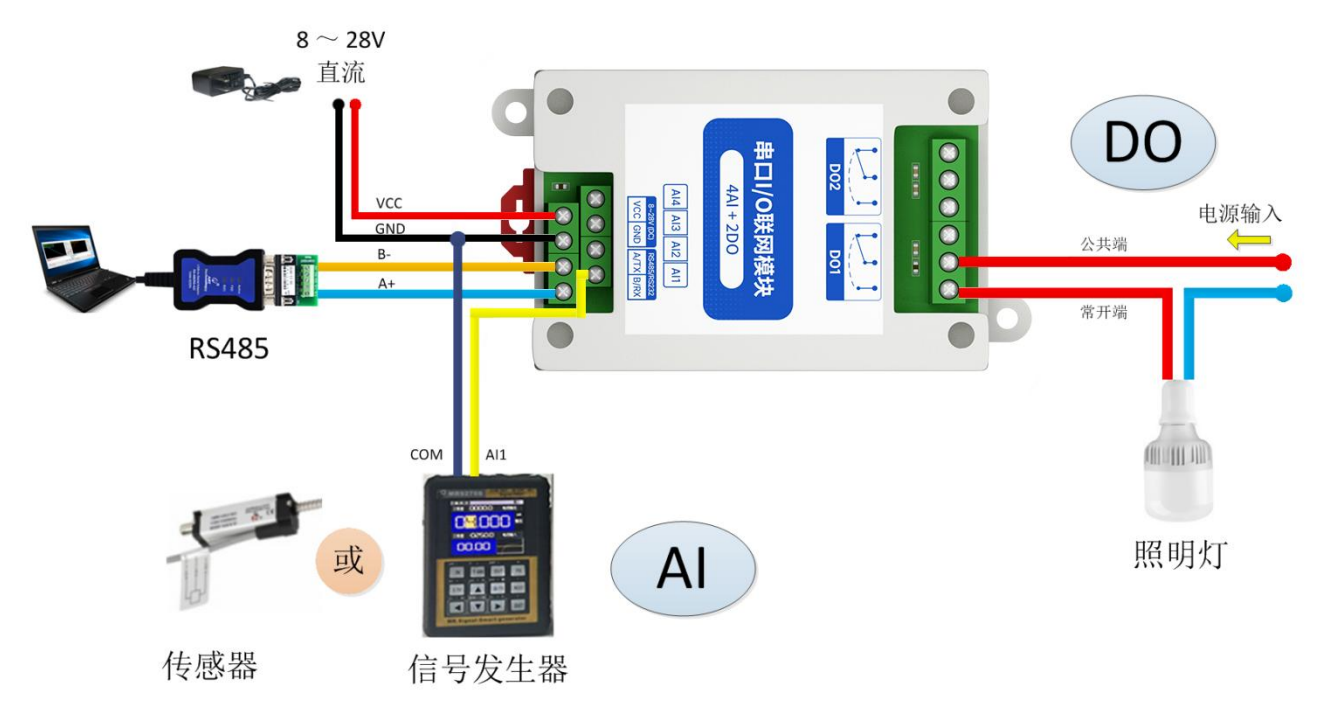

Figure 2-2-3 Overall wiring diagram

#### <span id="page-7-0"></span>2.3 Software settings

#### <span id="page-7-1"></span>2.3.1 Device connection

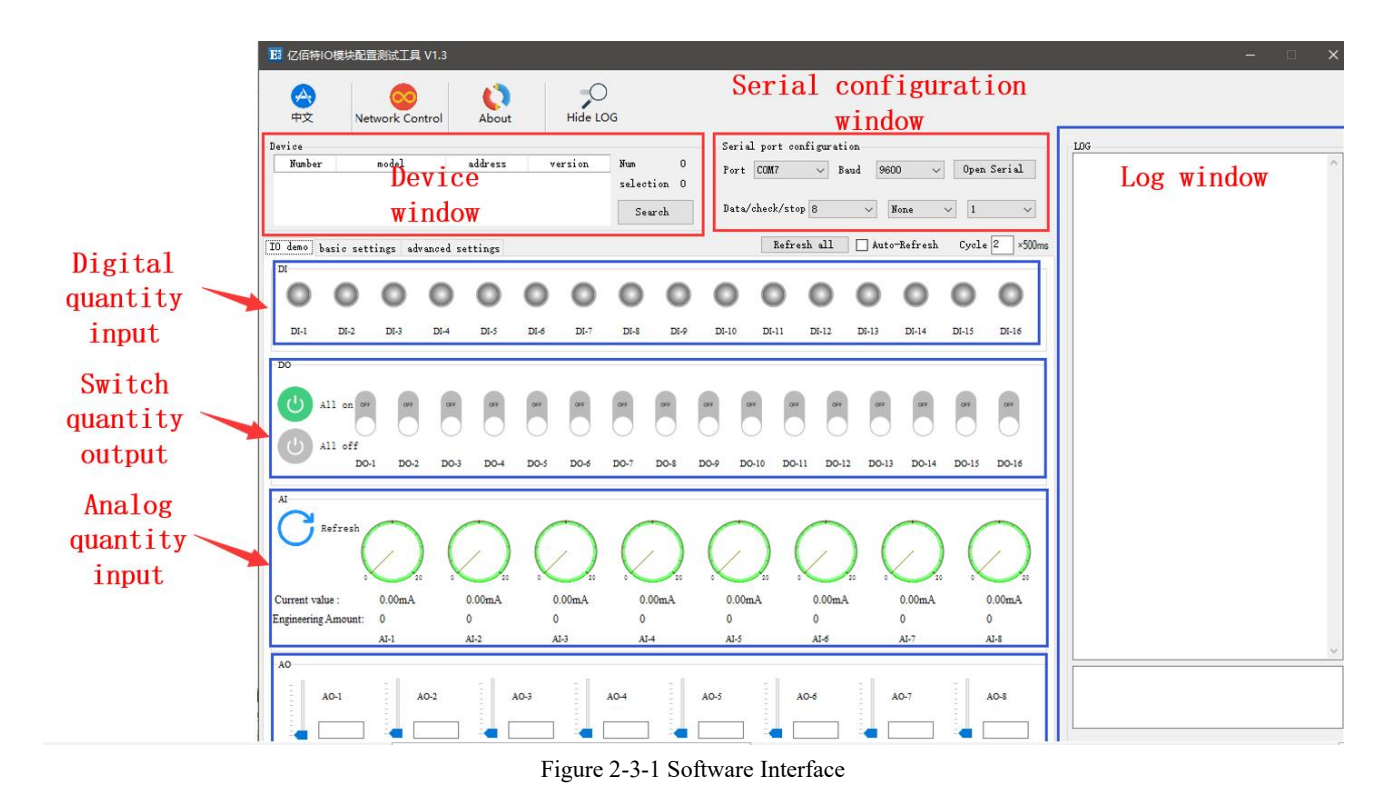

How to do this:

 $(1)$  Open the serial port, find the corresponding device port number, Baud rate default 9600,click "Open serial port."

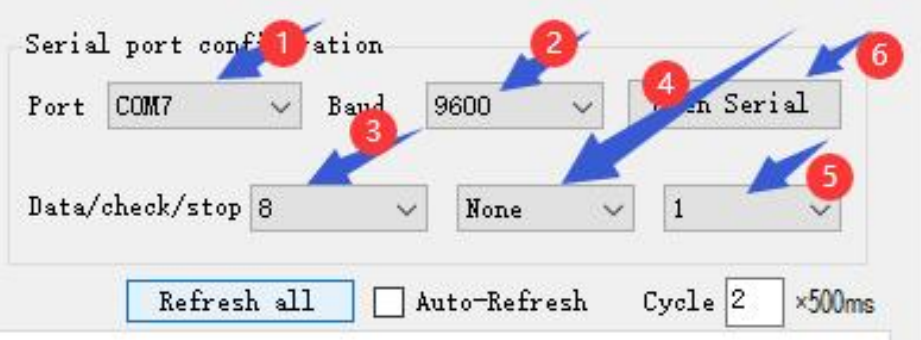

Figure 2-3-2 Opens the serial port

(2) In the device window, click "Search device" and the log window on the right starts refreshing the search information. After the device section of the device window shows the connected device, click the "Stop Search" menu. Then select the device click, the connection is successful.

| 中文<br>Device |        | Network Control                  |        | About                   |        | Hide LOG        |                           |        |         |                   | Serial port configuration |              |                        |           |                   | LOG                                                                                                    |                     |
|--------------|--------|----------------------------------|--------|-------------------------|--------|-----------------|---------------------------|--------|---------|-------------------|---------------------------|--------------|------------------------|-----------|-------------------|----------------------------------------------------------------------------------------------------|---------------------|
| Number       |        | model<br>MA01-AXCX4040           |        | address<br>$\mathbf{2}$ |        | version<br>V1.3 | <b>Num</b><br>selection 1 |        |         | Port COM8         |                           | Baud<br>9600 |                        |           | Close Serial      | 11 03 07 00 00 07 06 15<br>$-$ >T [16:03:06:337]<br>12 03 07 DO 00 07 06 26<br>$\rightarrow$ T [16:03:06:540]          | $\hat{\phantom{a}}$ |
| IO demo      |        | Device information displayed     |        |                         |        |                 |                           | Search |         | Data/check/stop 8 | Refresh all               |              | None<br>□ Auto-Refresh | $Cycle$ 2 | $\times$ 500 $ms$ | 13 03 07 00 00 07 07 F7<br>$-$ >T [16:03:06:739]<br>14 03 07 00 00 07 06 40<br>$\rightarrow$ T [16:03:06:937]          |                     |
| DI           |        | basic settings advanced settings |        |                         |        |                 | Click on                  |        |         |                   |                           |              |                        |           |                   | 15 03 07 DO 00 07 07 91<br>$\rightarrow$ T [16:03:07:136]<br>16 03 07 DO 00 07 07 A2                                   |                     |
|              |        |                                  |        |                         |        |                 |                           |        |         |                   |                           |              |                        |           |                   | $\rightarrow$ T [16:03:07:335]<br>17 03 07 00 00 07 06 73<br>$\rightarrow$ T [16:03:07:534]<br>18 03 07 DO 00 07 06 8C |                     |
| $DI-1$       | $DI-2$ | $DI-3$                           | $DI-4$ | $DI-5$                  | $DI-6$ | $D1-7$          | $D1-8$                    | $DI-9$ | $DI-10$ | $DI-11$           | $DI-12$                   | $DI-13$      | $DI-14$                | $DI-15$   | $DI-16$           | $\rightarrow$ T [16:03:07:733]<br>19 03 07 00 00 07 07 50<br>$\rightarrow$ T [16:03:07:933]<br>1A 03 07 00 00 07 07 6E |                     |
| DO.          |        |                                  |        |                         |        |                 |                           |        |         |                   |                           |              |                        |           |                   | $\rightarrow$ T [16:03:08:133]<br>1B 03 07 DO 00 07 06 BF<br>$\neg$ T [16:03:08:333]                                   |                     |

Figure 2-3-3 Connecting devices

### <span id="page-8-0"></span>2.3.2 Device testing

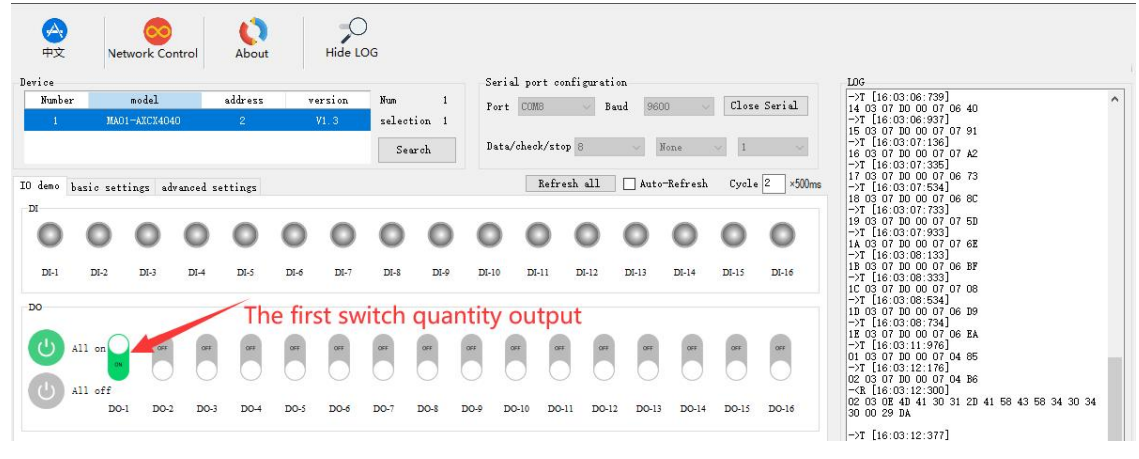

Figure 2-3-4 Device Testing

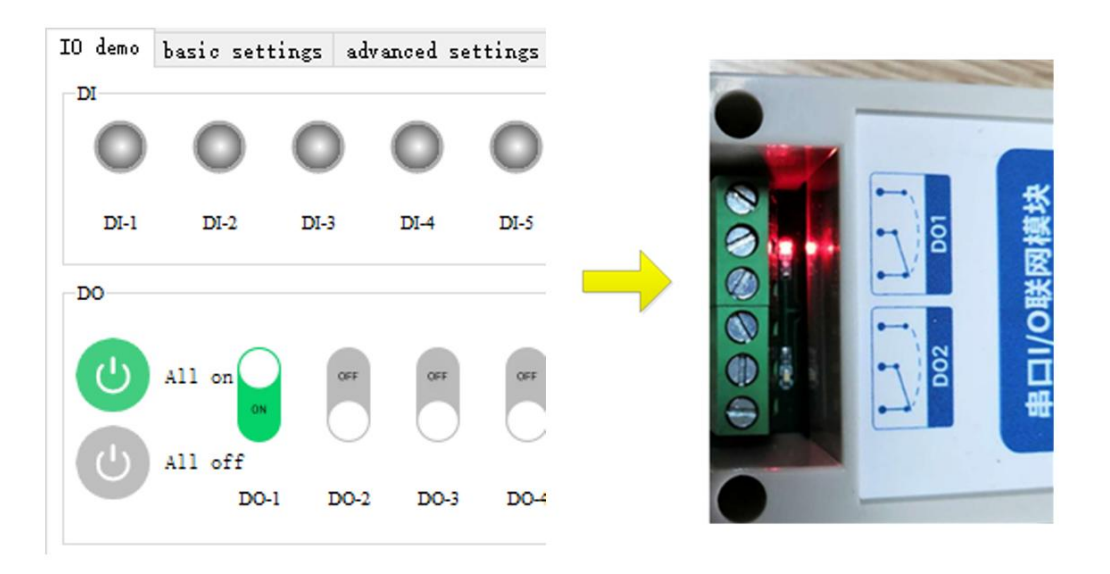

Figure 2-3-5 Actual test results

# <span id="page-9-0"></span>**3.Product overview**

# <span id="page-9-1"></span>3.1 Product specifications

| <b>Product model</b> | specification | The switch<br>quantity is<br>entered<br>DI | The analog<br>input<br>AI | <b>Switch volume</b><br>output<br><b>DO</b> | <b>RS485</b> | <b>RS232</b> |  |
|----------------------|---------------|--------------------------------------------|---------------------------|---------------------------------------------|--------------|--------------|--|
| <b>MA01-AXCX4020</b> | $4DI+2DO$     | 4 way                                      |                           | 2 way                                       |              | $\times$     |  |
| MA02-AXCX4020        |               | 4 way                                      |                           | 2 way                                       | $\times$     | $\bullet$    |  |
| <b>MA01-XACX0420</b> | $4AI+2DO$     |                                            | 4 way                     | 2 way                                       | $\bullet$    | $\times$     |  |
| <b>MA02-XACX0420</b> |               |                                            | 4 way                     | 2 way                                       | $\times$     | $\bullet$    |  |
| <b>MA01-AACX2220</b> | $2DI+2AI+2D$  | 2 way                                      | 2 way                     | 2 way                                       | $\bullet$    | $\times$     |  |
| <b>MA02-AACX2220</b> | $\mathcal{O}$ | 2 way                                      | 2 way                     | 2 way                                       | $\times$     | $\bullet$    |  |
| <b>MA01-AXCX4040</b> | $4DI+4DO$     | 4 way                                      |                           | 4 way                                       | $\bullet$    | $\times$     |  |
| <b>MA02-AXCX4040</b> |               | 4 way                                      |                           | 4 way                                       | $\times$     | $\bullet$    |  |
| MA01-XACX0440        | $4AI+4DO$     |                                            | 4 way                     | 4 way                                       | $\bullet$    | $\times$     |  |
| <b>MA02-XACX0440</b> |               |                                            | 4 way                     | 4 way                                       | $\times$     | $\bullet$    |  |
| <b>MA01-AACX2240</b> | $2DI+2AI+4D$  | 2 way                                      | 2 way                     | 4 way                                       | $\bullet$    | $\times$     |  |
| MA02-AACX2240        | $\Omega$      | 2 way                                      | 2 way                     | 4 way                                       | $\times$     | $\bullet$    |  |
| <b>MA01-XXCX0080</b> | 8TH           |                                            |                           | 8 way                                       |              | $\times$     |  |
| <b>MA02-XXCX0080</b> |               |                                            |                           | 8 way                                       | $\times$     | $\bullet$    |  |

Table 3-1-1 Product Specifications

# <span id="page-10-0"></span>3.2 Technical parameters

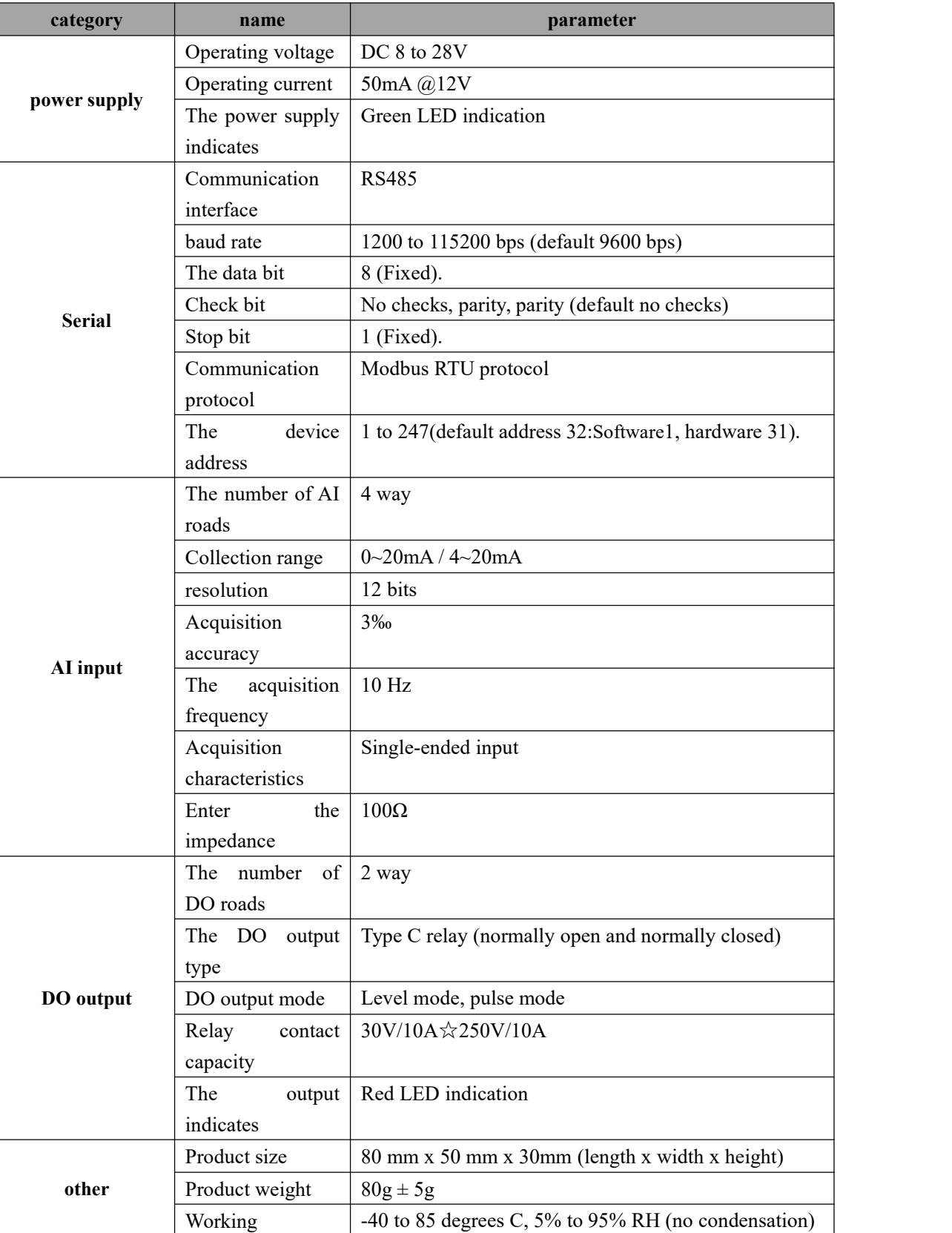

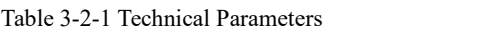

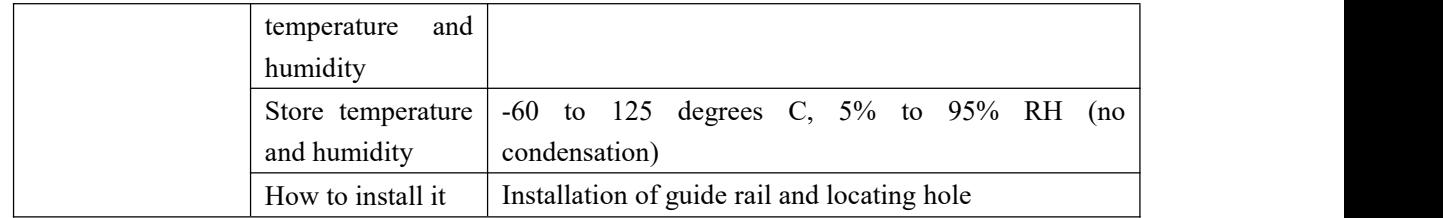

# <span id="page-12-0"></span>3.3 Port Description

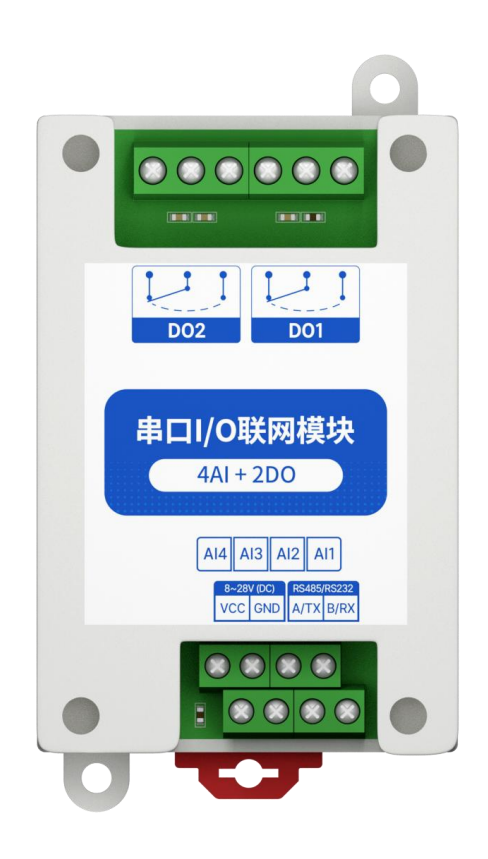

Figure 3-3-1 Interface Diagram Table 3-3-1 Port Feature Table

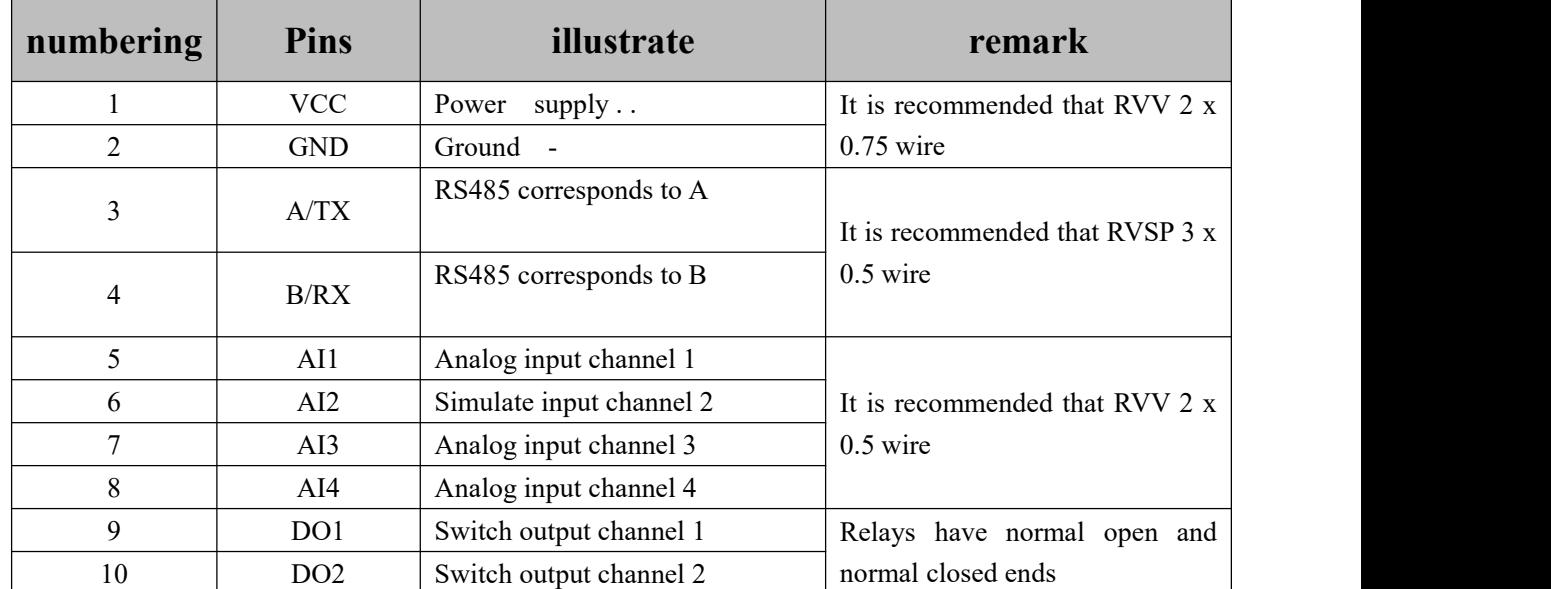

# <span id="page-12-1"></span>3.4 Dimensions

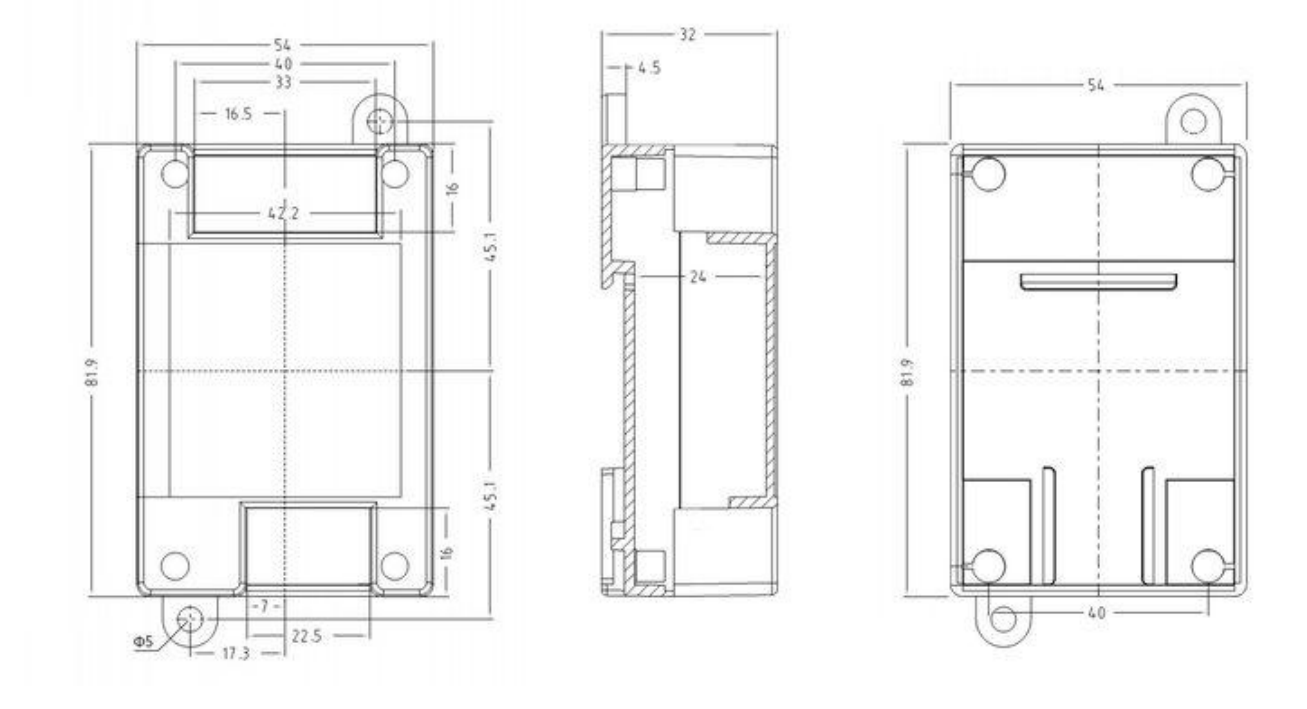

Figure 3-4-1 Dimensions

# <span id="page-13-0"></span>3.5 How to install

The equipment is installed with guide rail and positioning hole.

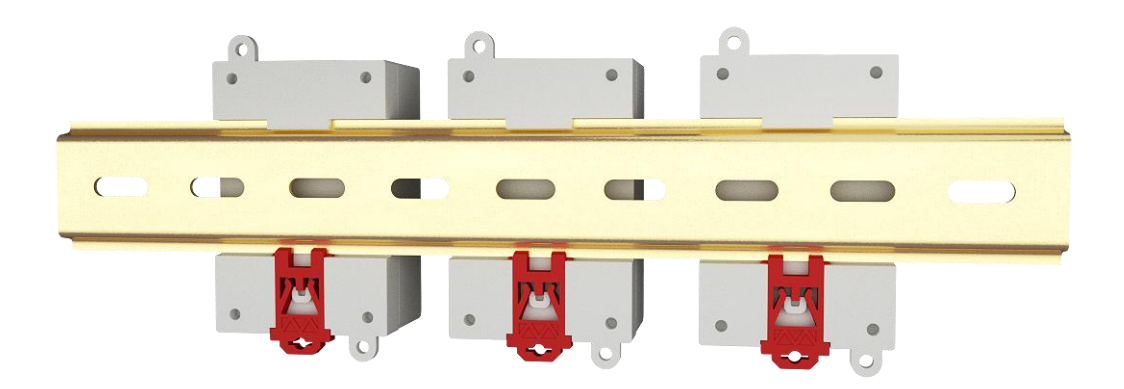

Chart 3-5-1 Guide rail installation

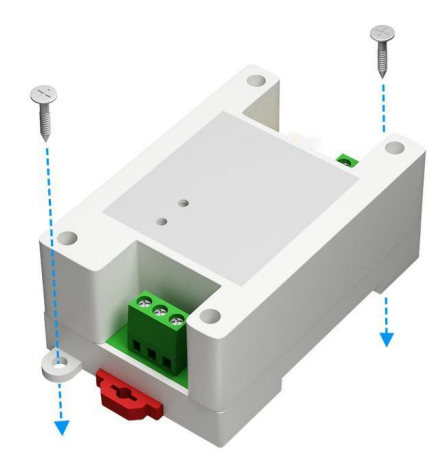

Chart 3-5-2 Position hole installation

# <span id="page-14-0"></span>**4.Product functions**

#### <span id="page-14-1"></span>4.1 Analog input AI

#### <span id="page-14-2"></span>4.1.1 Analog input AI description

Analog input AI measures current signals with acquisition ranges from 0to20mA or 4to20mA,with 3-bitaccuracy and 12-bit resolution. With single-ended input, sampling frequency 10Hzand input impedance of 100Ω.

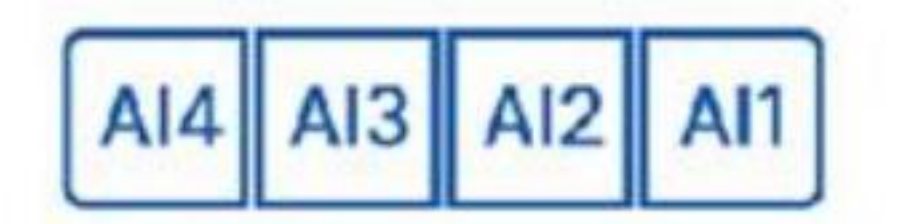

Figure 4-1-1 simulates an INPUT AI interface

#### <span id="page-14-3"></span>4.1.2 Analog input AI filter parameters

The filter parameters for the AI channel can be set with a valid value of 1to16and a default of 6.

concentrate:

(1) Ai channel filtering parameters are all AI channels share a filter parameter. The larger the filter parameters, the stronger the AI sampling anti-jamming capability, but at the same time has delay.<br>(2) The address of the AI channel filter parameter is 0x04B0 and the register type is the hold register. Function code

 $0x06, 0x10$ . When AI filter parameters are written, if the parameter values written are not within the range of 1 to 16,

the closest values are automatically taken to write, such as write filter parameters of 0, then the device takes 1 as the filter parameters, and Modbus does not return error instructions.

#### <span id="page-15-0"></span>4.1.3 Analog input AI sampling range

Set the sampling range for all AI channels with valid values of 1 and 0 (default 0).<br>0: represents 0 to 20mA

1: Represents 4 to 20mA

- $(1)$  The AI sampling range is shared by all channels, and when the AI channel sampling range is configured for sampling from 4to20mA, the engineered value of the channel is converted to 0 if the current signal is below 4mA. There isno conversion limit for signals greater than20mA, but no more than 25mA (more than 25mA there is a risk of equipment damage).
- (2) The AI channel sampling range parameter address is0x 04B2, register type ishold register, function code  $0x06,0x10$ . When the AI channel sampling range parameter is written, if the parameter value is not within the range of 0to1, the closest value is automatically written, such as the write sample range parameter is 2,then the devicetakes 1 as the sampling range parameter, and MDOBUS does not return an error instruction.

#### <span id="page-15-1"></span>4.1.4 Analog input AI original value, engineering measure value

There are two ways to read the current signal size collected by the device:

(1) Read the original AI value and calculate the input current based on the input impedance. The original VALUE register address for AI is 0x0000to0x0003, the register type is the input register, and the read function code is 0x04. The value returned by this method is 2 bytes for a channel, and the numbers read range from 0to4095. The current size is calculated by 0to4095 for 0to25mA. The register type is discrete input register and the read function code is 0x04. namely

$$
current = \frac{original\ value}{4095} \times 25 \ (mA)
$$

(2) Read the AI engineering measure and convert directly to get the input current. The AI engineering value register address is 0x0064to0x0067, the register type is the input register, and the read function code is 0x04. This method returns a value of 2 bytes for 1 channel and reads a value of 0to25000. The current size is calculated by 0to25000 for 0to25mA. That is

current =  $\frac{Engineering\;quantity}{1000}$  (mA)  $\frac{1000}{1000}$  (*mA*)

#### <span id="page-16-0"></span>4.1.5 Analog input AI calibration

When the AI measurement current is read with a large error, it can be calibrated by setting the high and low calibration registers for each channel.

Each CHANNEL has its own high (low) point calibration register with high-point calibration register addresses of 0x0190to0x0193,and low calibration registeraddresses of 0x0258to0x025C. Register type ishold register with function codes of 0x06,0x10.

The calibration method can enter a precise current signal for the AI channel, and the write value is calibrated. For example, if the device is calibrated for the AIx channel, the actual input current is 20mA,at which point the original AI value of the AIx channel is read and the original value iswritten to the high calibration register of the AI channel. The general low calibration can default to 0 not set.

Note: This function is calibrated and is used only when the error is large. It is not recommended in general.

#### <span id="page-16-1"></span>4.2 Switch output DO

#### <span id="page-16-2"></span>4.2.1 Switch output DO description

Switch output DOwith level mode, pulse mode, follow mode (follow DIonly). With the Type C relay output (normally on and normally closed), the single output supports a maximum load (contact capacity) of 30V/10A or 250V/10A.

Each DO output is designed with an output indicator (red LED indication) indicating that the output port is off. When the LED is on, it means that the relay is sucked (normally on, normally closed and disconnected); When the LED is off, the relay is not sucked (normally open, normally closed).

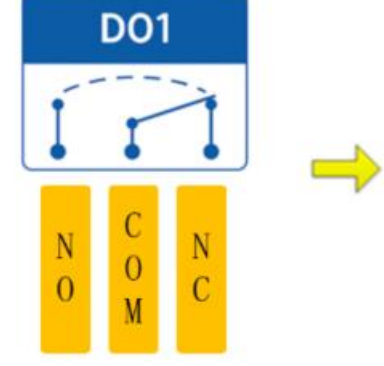

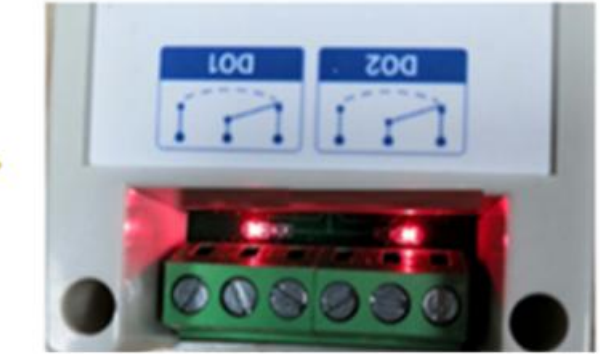

Figure 4-2-1 Switch output DO interface

#### <span id="page-17-0"></span>4.2.2 Switch output DO mode settings

#### (1) level mode

Depending on the level set by the user, the switching characteristics of the level mode are similar to those of the self-locking switch.

#### (2)pulse mode

When the switch output DO is on, the switch output DO switches off automatically after the set pulse width time (in ms) is maintained. Pulse width settings range from 50to65535(default 50).

#### (3) Follow the mode

After the user sets the follow mode, set the following input after. The switch output DO side is consistent with the DI input.

Note: Multiple switch output DO ends can be set to follow one DI input, not one switch output DO side to follow multiple DI inputs.

#### <span id="page-17-1"></span>4.3 Device address

#### <span id="page-17-2"></span>4.3.1 Device address

Device address composition: Hardware address and software offset address

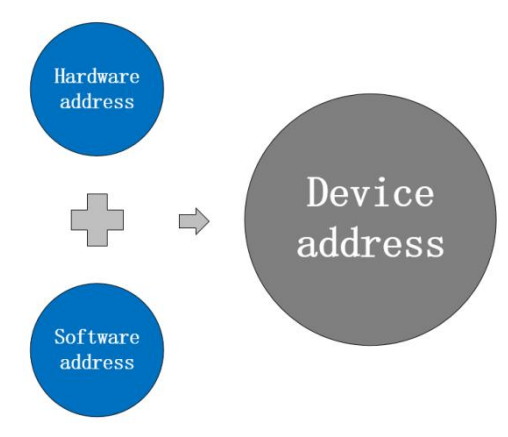

Figure 4-3-1 Device Address

The device address defaultsto: 32(hardware address 31 plus software address 1 - device address 32). Device address settings range:1to247.

Hardware address: Implemented by dial switch(5-bit) dial setting (factory default is 31).

Software address: Implemented by the configuration tool software setting Offset Address (factory default is 1). Example:

If the hardware address is set to 5and the software address is set to 113,the device addressis 118.

#### <span id="page-18-0"></span>4.3.2 Hardware address (dial switch).

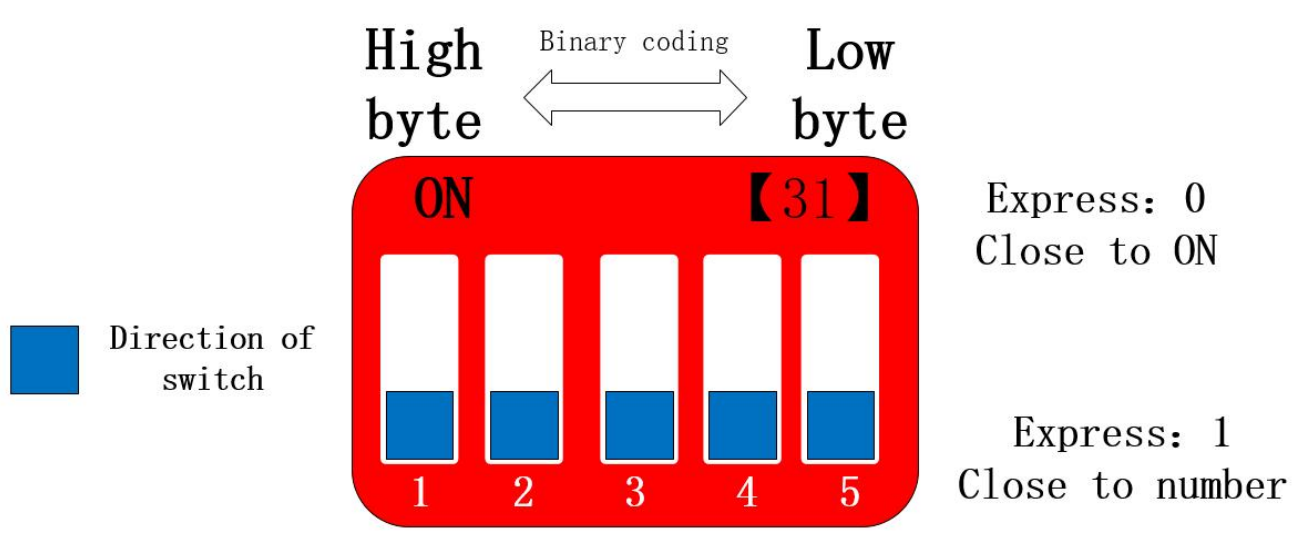

Figure 4-3-2 Hardware Address (Dial Switch)

Hardware address: The dial switch switches different hardware addresses, and binary represents a 5-digit dial switch. The "5" direction indicates the low and the "1" direction indicates the high. Hardware address range adjustable range 0 to 31.<br>Hardware Address Dial Settings Description:

Example 1: Set the hardware address, binary encoding.

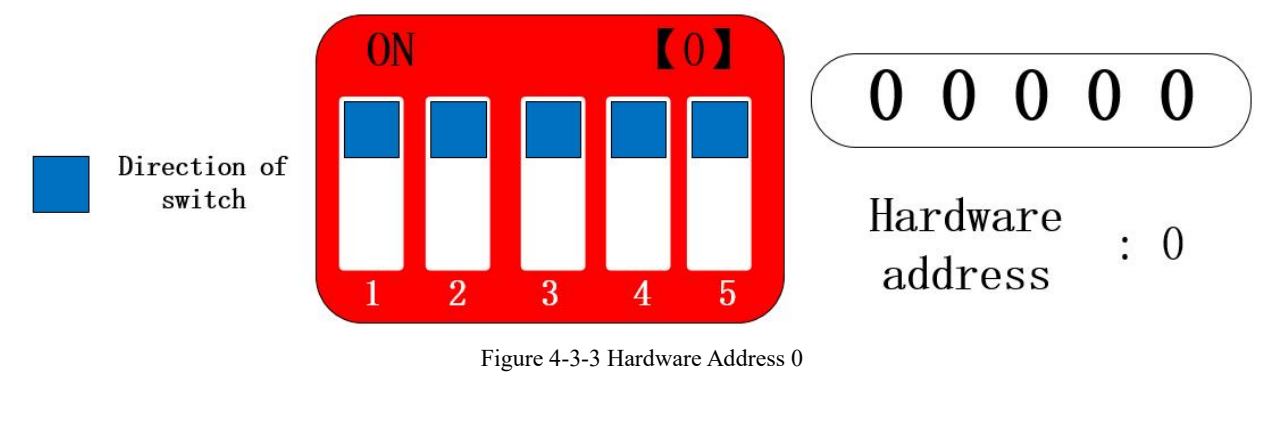

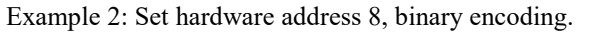

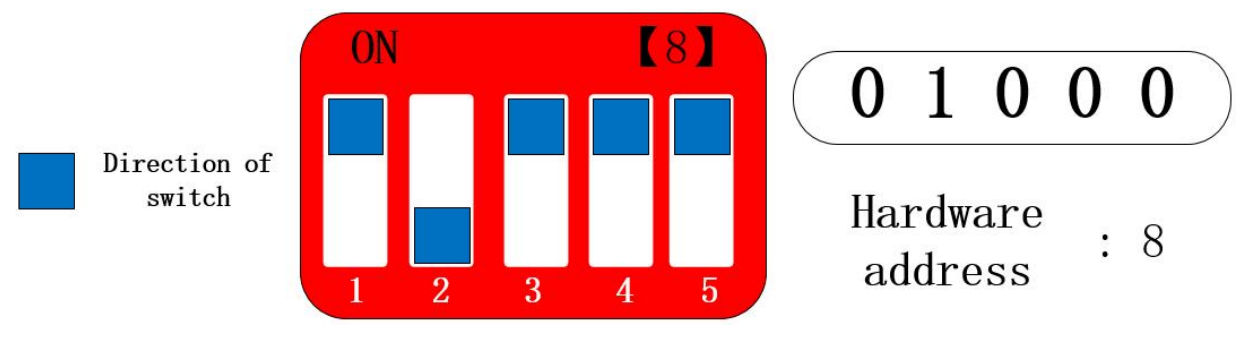

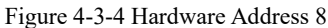

Example 3: Set hardware address 31, binary encoding.

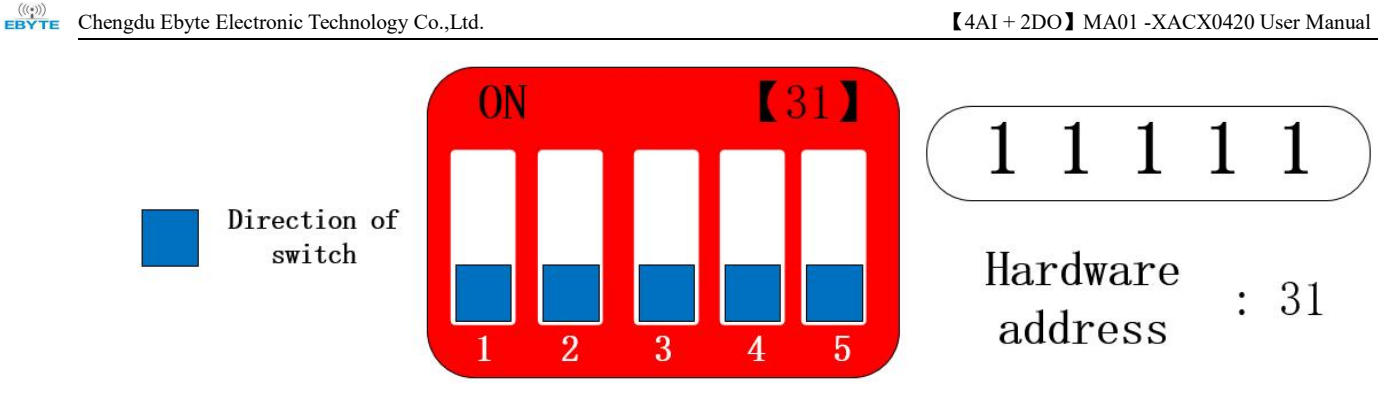

Figure 4-3-5 Hardware Address 31

Hardware address, can be customized according to the actual situation, the setting method as shown in the above example.

If multiple devices are required to connect to a single RS485 bus, they can hang on up to 32 devices (just set up a hardware address) via a hardware address.

If you need more than 32 devices to connect to a single RS485 bus, you need to set up a software address (offset address) to connect up to 247 devices to a single bus.

After you change the address, you need to power down restart before the new address set is effective.

Note: The following 3 specifications of products, dial switch in the product housing body, if the dial switch needs to be opened shell and then set.

【2DI+2AI+2DO】 【4AI+2DO】 【4DI+2DO】

#### <span id="page-19-0"></span>4.3.3 Software address (offset address).

Software address: Users can make different settings depending on the scene. The software address setting range is 1 to2 24(device address: 1 to 247),and the software addressdefaults to 1.

Changing the software address is done through the configuration tool software, as shown in the figure:

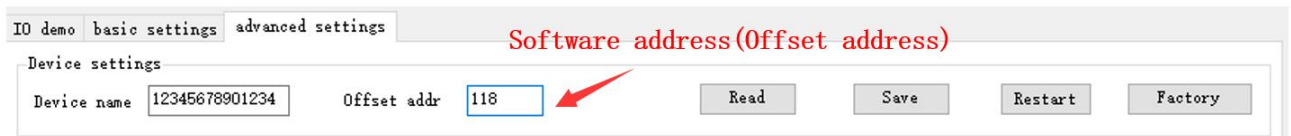

Figure 4-3-7 Software Address (Offset Address)

# <span id="page-20-0"></span>**5.Port wiring**

<span id="page-20-1"></span>5.1 Analog input AI port wiring

### <span id="page-20-2"></span>5.1.1 Two-wire sensor wiring

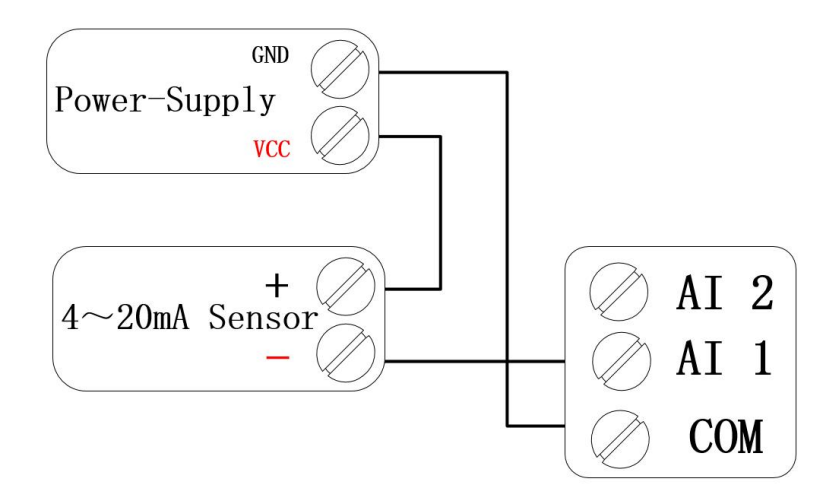

Figure 5-1-1 Two-wire sensor wiring diagram

#### <span id="page-20-3"></span>5.1.2 Three-wire sensor wiring

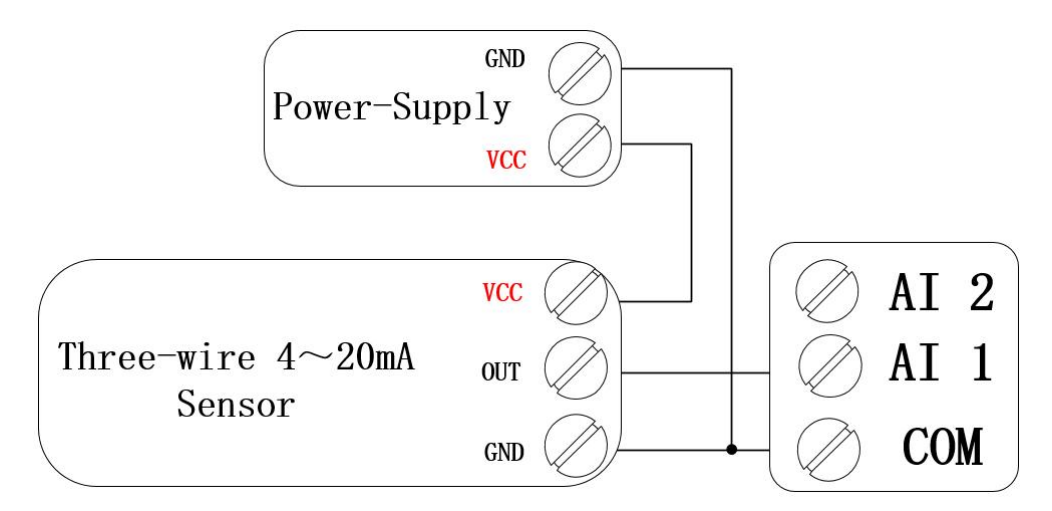

Figure 5-1-2 Three-wire sensor wiring diagram

#### <span id="page-21-0"></span>5.1.3 Four-wire sensor wiring

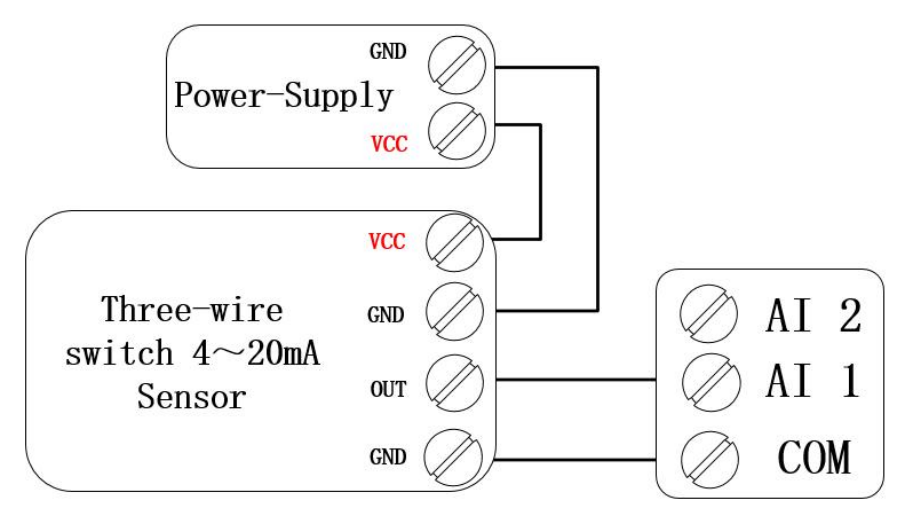

Figure 5-1-3 Four-wire sensor wiring diagram

- <span id="page-21-1"></span>5.2 Switch output DO port wiring
- <span id="page-21-2"></span>5.2.1 Output direct control load (small power device within 1kW).

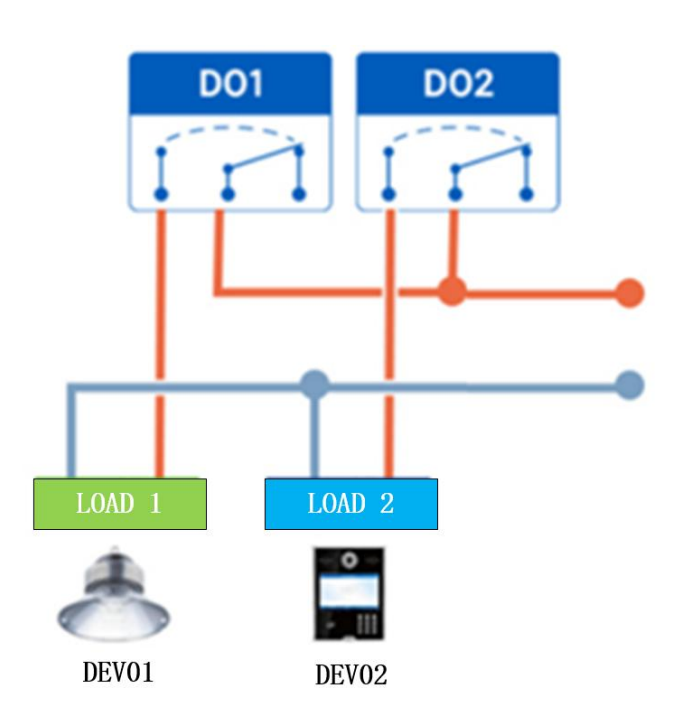

Figure 5-2-1 Output Direct Control Load Wiring Diagram

#### <span id="page-22-0"></span>5.2.2 Output Control Contactor (Contactor Control High Power 220V Device).

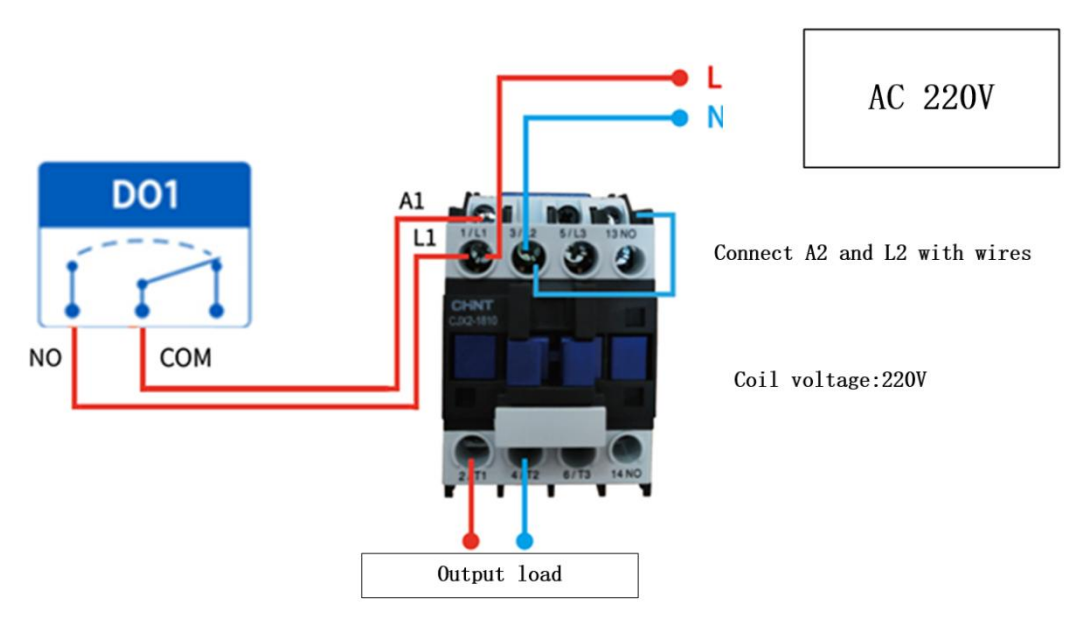

Figure 5-2-2 Output Control Contactor Wiring Diagram

Note: The figure above takes the contactor coil voltage AC 220V as an example, **the coil voltage may be different from contactor.**

#### <span id="page-22-1"></span>5.2.3 Output Control Contactor (Contactor Control High Power 380V Device).

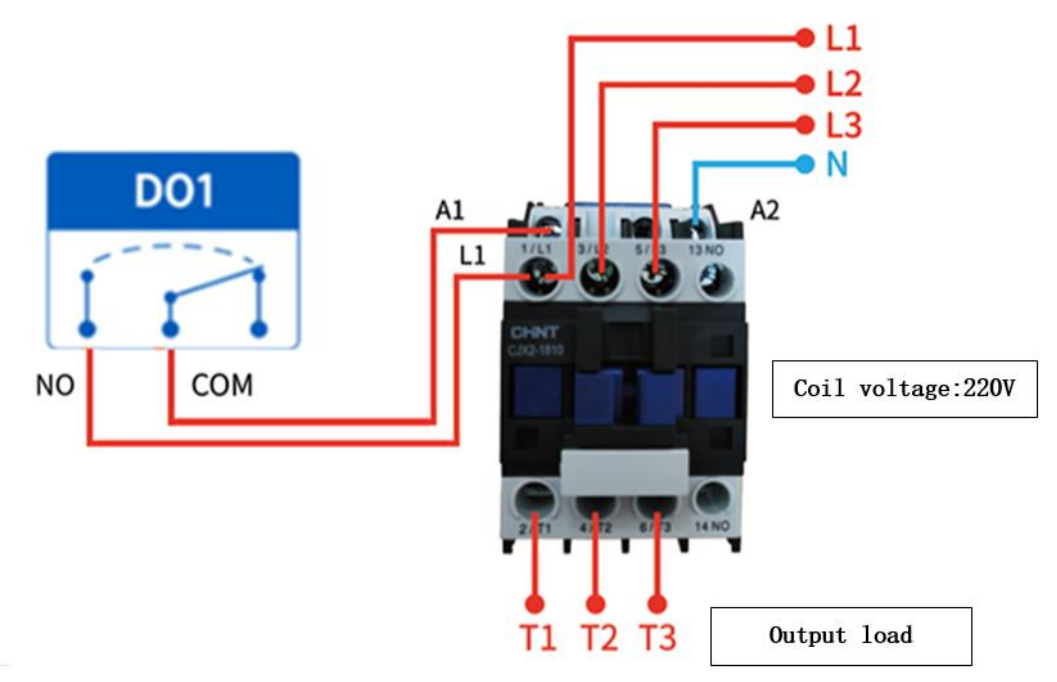

Figure 5-2-3 Output Control Contactor Wiring Diagram

Note: The figure above takes the contactor coil voltage AC 220V as an example, **the coil voltage may be different from contactor.**

# <span id="page-23-0"></span>**6.The use of software**

### <span id="page-23-1"></span>6.1 Software installation

The configuration tool software is driver-free and is ready to use by double-clicking directly on the .exe file open.

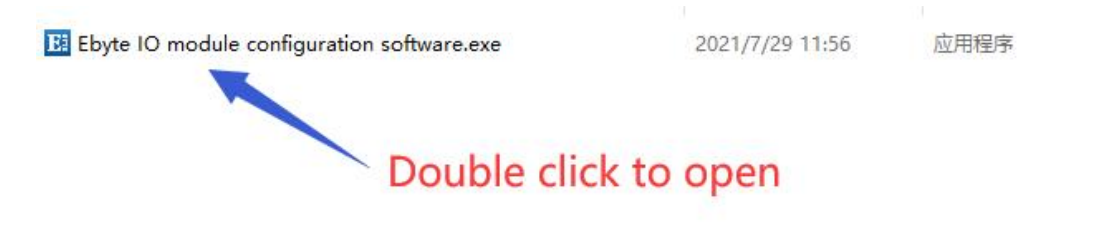

Figure 6-1-1 Software Installation File

| E 亿佰特IO模块配置测试工具 V1.3                                                                                                    |                                                                                                    | $\times$<br>$\qquad \qquad \Box$ |
|----------------------------------------------------------------------------------------------------|----------------------------------------------------------------------------------------------------|----------------------------------|
| $\overline{\mathcal{A}}$<br>中文<br>Hide LOG<br>Network Control<br>About<br>Device<br>Number<br>model<br>address<br>version<br>IO demo basic settings advanced settings    | Serial port configuration<br>$\mathbf{0}$<br>Num<br>Open Serial<br>Port COM7<br>$\vee$ Baud<br>9600<br>$\checkmark$<br>selection 0<br>Data/check/stop 8<br>$\checkmark$<br>None<br>$\check{~}$<br>$\vert$ 1<br>$\check{~}$<br>Search<br>$Cycle$ $2$<br>Refresh all<br>$\Box$ Auto-Refresh<br>$\times$ 500 $ms$ | $_{\rm LOG}$<br>A                |
| DI                                                                                                    |                                                                                                    |                                  |
|                                                                                                    | C.                                                                                                    |                                  |
| $DI-1$<br>$DI-2$<br>$DI-3$<br>$DI-4$<br>$DI-5$<br>$DI-6$<br>$DI-7$                                                                                                    | $DI-8$<br>DI-9<br>$DI-10$<br>$DI-11$<br>$DI-12$<br>$DI-13$<br>$DI-14$<br>$DI-15$<br>$DI-16$                                                                                                    |                                  |
| DO                                                                                                    |                                                                                                    |                                  |
| All on ow<br>All off                                                                                                    | <b>OFF</b>                                                                                                    |                                  |
| $DO-1$<br>DO-2<br>DO-3<br>D <sub>0</sub> -4<br>DO-5<br>DO-6                                                                                                    | DO-12<br>DO-14<br>DO-15<br>DO-16<br>DO-7<br>$DO-S$<br>DO-9<br>DO-10<br>DO-11<br>DO-13                                                                                                    |                                  |
| AI-<br>Refresh<br>0.00 <sub>m</sub> A<br>0.00 <sub>m</sub> A<br>0.00 <sub>m</sub> A<br>Current value :<br>$\mathbf{0}$<br>$\circ$<br>$\mathbf{0}$<br>Engineering Amount: | 0.00 <sub>m</sub> A<br>0.00 <sub>m</sub> A<br>0.00 <sub>m</sub> A<br>0.00 <sub>m</sub> A<br>0.00mA<br>$\overline{0}$<br>$\mathsf{O}\xspace$<br>$\overline{0}$<br>$\circ$<br>$\circ$                                                                                                    |                                  |
| $AI-1$<br>$AI-2$<br>$AI-3$<br>AO                                                                                                    | $AI-4$<br>$AI-5$<br>$AI-7$<br>$AI-6$<br>$AI-8$                                                                                                    | $\omega$                         |
| $\frac{1}{2}$<br>$AO-1$<br>$AO-2$<br>$AO-3$                                                                                                    | $\frac{1}{2}$<br>$AO-4$<br>$AO-5$<br>$AO-6$<br>AO-7<br>$AO-8$                                                                                                    | Check send<br>Send<br>Clear      |

Figure 6-1-2 The software installation successfully opens the interface

#### <span id="page-24-0"></span>6.2 Introduction to software features

#### <span id="page-24-1"></span>6.2.1 IO demo interface

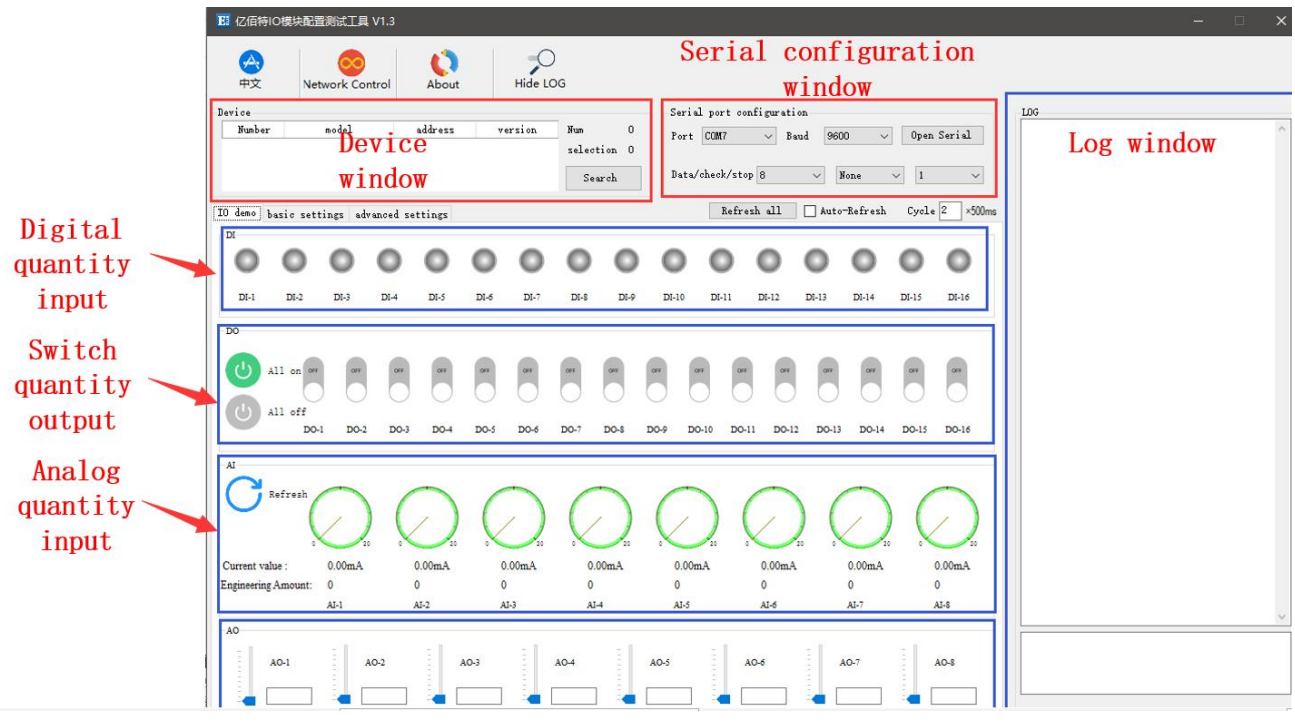

Figure 6-2-1 Software IO Demo Interface

#### $(1)$  The device window

Displays the current connection device information (serial number, device model, device address, firmware version).

| <b>VA</b><br>中文  | Network Control | About   | Hide LOG |           |                |
|------------------|-----------------|---------|----------|-----------|----------------|
| Device<br>Number | model           | address | version  | Num       | $\overline{1}$ |
|                  | MA01-AXCX4040   |         | VI.3     | selection | $\overline{1}$ |
|                  |                 |         |          | Search    |                |

Figure 6-2-2 Device Window Interface

#### (2) Serial parameter window

Displays serial parameter information (port, baud rate, data bit, check bit, stop bit, etc.) and opens serial port.

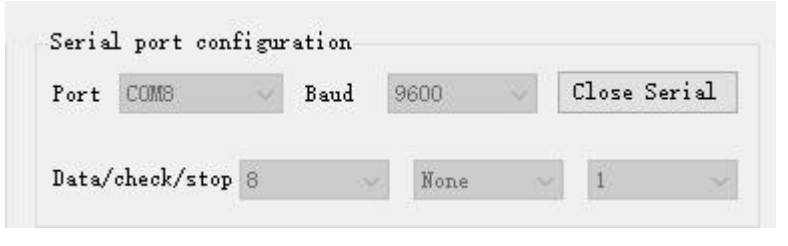

Figure 6-2-3 Serial Parameter Window Interface

#### (3) The log window

Displays the device configuration, the operation log information during use (send, return data instructions).

| LOG                                                                                                    |  |
|----------------------------------------------------------------------------------------------------|--|
| 02 03 05 78 00 04 C4 EF                                                                                       |  |
| 02 03 08 00 00 00 00 00 00 00 00 00 9A 93                                                                     |  |
| $\rightarrow$ T [14:57:42:890]                                                                                |  |
| 02 03 05 DC 00 04 85 OC<br>$-\langle R \nvert [14:57:42:990]$                                                 |  |
| 02 03 08 03 E8 07 D0 0B B8 0F A0 F5 64                                                                        |  |
| $\rightarrow$ T [14:57:43:370]<br>02 01 00 64 00 04 7C 25<br>$-\langle R$ [14:57:43:460]<br>02 01 01 00 51 CC |  |
| $\rightarrow$ T [14:57:43:530]<br>02 03 06 40 00 04 45 66<br>$-$ <r <math="">[14:57:43:630]</r>               |  |
| 02 03 08 00 00 00 00 00 00 00 00 00 9A 93                                                                     |  |
| $\rightarrow$ T [14:59:21:365]<br>02 02 00 00 00 04 79 FA                                                     |  |
| $-\langle R \nvert [14:59:21:465]$<br>02 02 01 02 20 0D                                                       |  |

Figure 6-2-4 Log Window Interface

 $(4)$  Switch input DI(this feature is limited to DI-enabled devices). Displays the status of the digital input DI port.

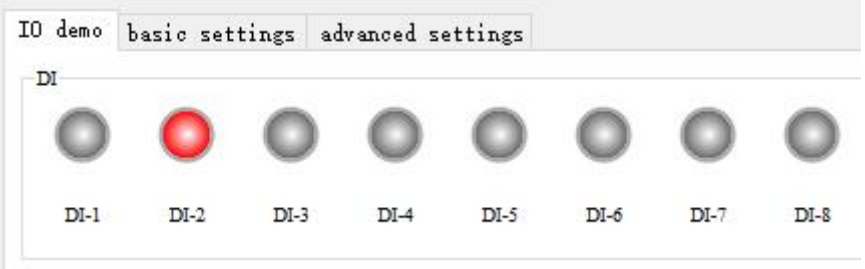

Figure 6-2-4 Switch Input DI interface

#### (5) Switch output DO

Displays the status of the DO port of the switch output, and the graphical settings switch output of the DO port is on and off.

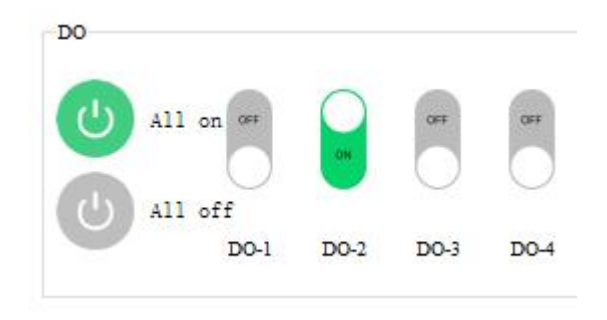

Figure 6-2-5 Switch Output DO interface

 $(6)$  Analog input AI(this feature is limited to AI-enabled devices).

Displays the status of the analog input AI port (current, engineering volume), indicated by a graphical pin.

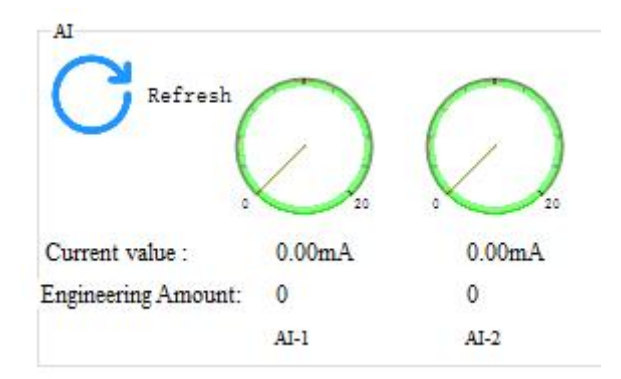

Figure 6-2-6 Simulates input AI interface

#### (7) Refresh the settings

Supports manual refresh, automatic refresh status. The auto-refresh state can customize the refresh cycle, which is a multiple of 500ms.

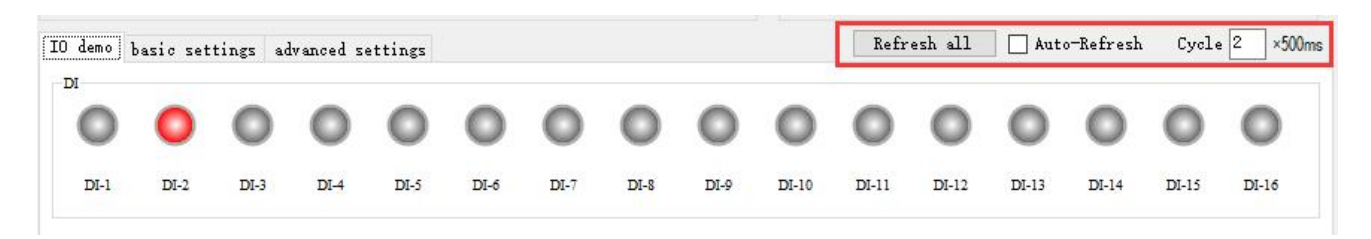

Figure 6-2-7 Refresh the settings interface

#### <span id="page-27-0"></span>6.2.2 Basic setup interface

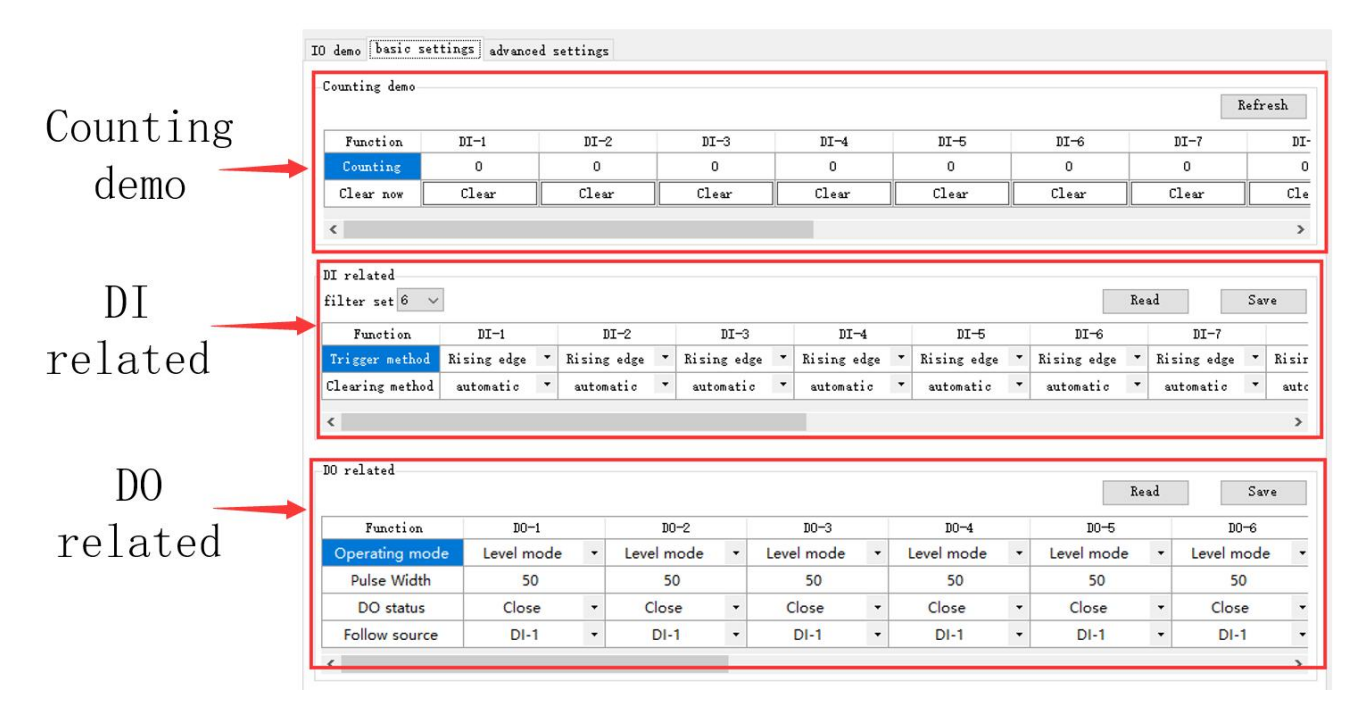

Figure 6-2-8 Basic setup interface

#### (1)Count demo

Displays DI count information, zeroing settings. This feature is limited to DI-enabled devices

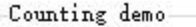

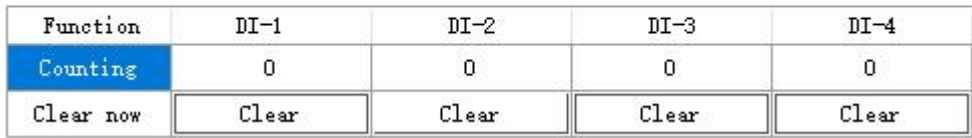

#### Figure 6-2-9 Count Demo Interface

#### (2) DI-related

Set up the DI function. Set the filter parameters(1to16),trigger(rising, falling, level), and zeroing (automatic, manual). This feature is limited to DI-enabled devices

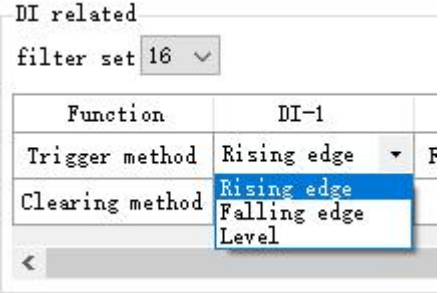

Figure 6-2-10 "DI-related" interface

#### (3) DO-related

Set the DO function, set the operating mode (level mode, pulse mode, follow mode), set the pulse width (pulse mode only),power up theDO state (on, off), follow the source (follow the setting DIx).

Note: Multiple switch output DO ends can be set to follow one DI input, not one switch output DO side to follow multiple DI inputs. Follow mode is limited to DI-enabled devices

|                    |             |   |    | Function             | $DO-1$     |   | $DO-2$     |                          |
|--------------------|-------------|---|----|----------------------|------------|---|------------|--------------------------|
|                    |             |   |    | Operating mode       | Level mode | ٠ | Level mode | $\cdot$                  |
| Function           | $DO-1$      |   |    | <b>Pulse Width</b>   | 1000       |   | 2000       |                          |
| Operating mode     | Level mode  | ٠ | Le | DO status            | Close      | ٠ | Close      | $\cdot$                  |
| <b>Pulse Width</b> | Level mode  |   |    | <b>Follow source</b> | $DI-1$     | ٠ | $DI-1$     | $\overline{\phantom{a}}$ |
| DO status          | Pulse mode  |   |    |                      |            |   | $DI-1$     |                          |
|                    | Follow mode |   |    |                      |            |   | $DI-2$     |                          |
| Follow source      | DI-I        |   |    |                      |            |   | $DI-3$     |                          |
| ⋖                  |             |   |    |                      |            |   | $DI-4$     |                          |

Figure 6-2-11 "DO-related" interface

#### <span id="page-28-0"></span>6.2.3 Advanced Settings Interface

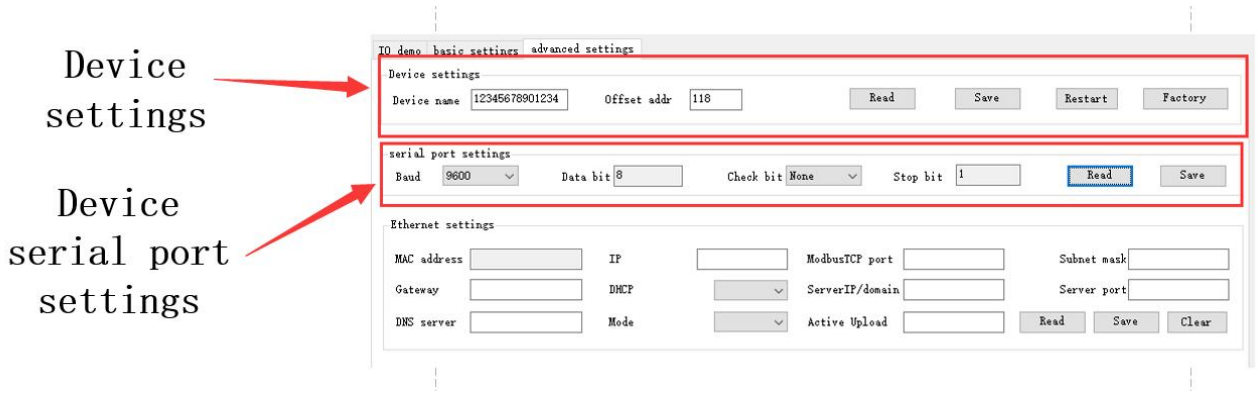

Figure 6-2-12 Advanced Settings Interface

(1)Device settings

Advanced setup interface, support for device name settings, offset address (software address), read parameters, turn on write protection, turn off write protection, restart modules, restore factory settings.

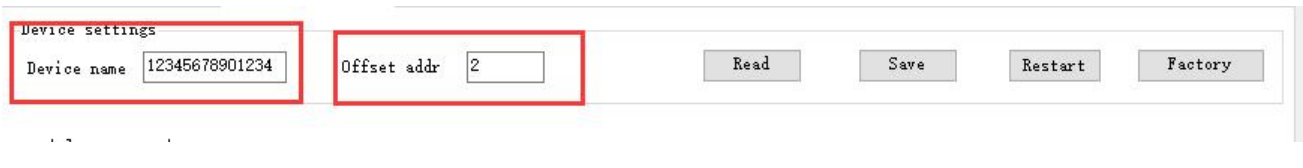

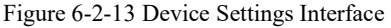

#### (2)Device serial settings

Supports setting Baud Rate(1200,2400, 4800,9600,19200,38400,57600,115200)by default 115200.

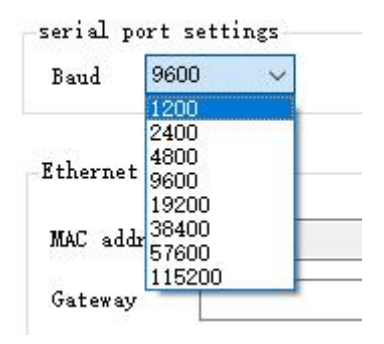

Figure 6-2-14 Baud Rate Settings Interface

Supports setting check bits, which can be set (none, parity, parity), and no checks by default.

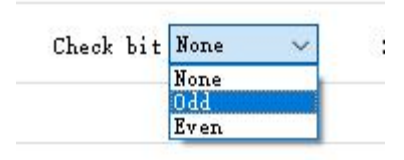

Figure 6-2-15 Check Bit Settings interface

#### <span id="page-29-0"></span>6.3 Device status query

The configuration software supports device status queries, and once the device is connected, the device status can be queried through the Refresh All Data menu.

Example: The configuration software is connected to 2 devices, try to query select one of the devices, click on the "Refresh all data" menu, complete the device status query.

(1)IO demo interface

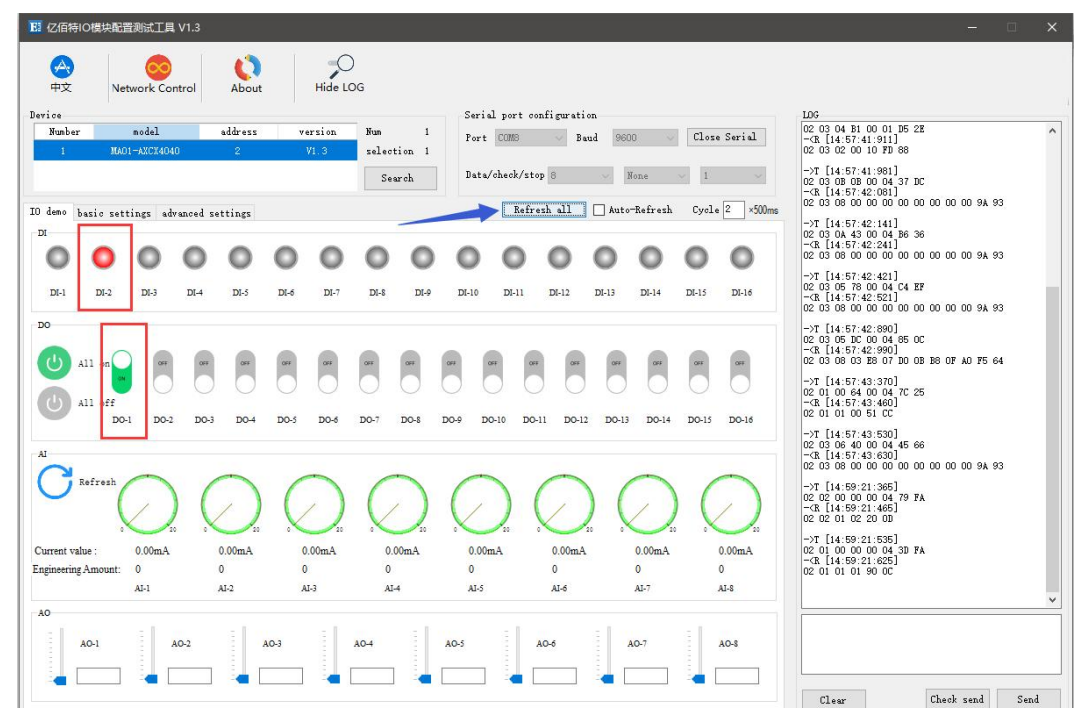

Figure 6-3-1 Device Status Query(IO Demo Interface).

(2)Basic setup interface

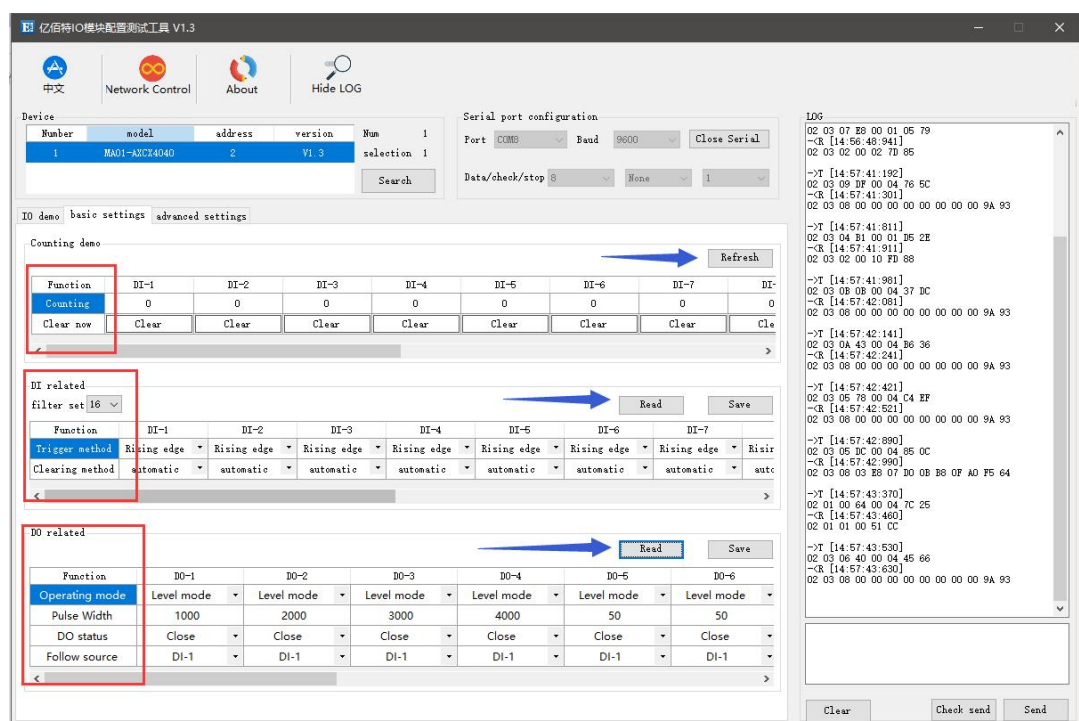

Figure 6-3-2 Device Status Query (Basic Settings Interface).

(3)Advanced settings interface

| EI 亿佰特IO模块配置测试工具 V1.3                                                                                                    | $\times$<br>$ \Box$                                                                                                    |
|----------------------------------------------------------------------------------------------------|----------------------------------------------------------------------------------------------------|
| 中文<br>Hide LOG<br>Network Control<br>About                                                                                                    |                                                                                                    |
| Device<br>Serial port configuration<br>model<br>address<br>Number<br>version<br><b>Kun</b><br>$\,$ 1 $\,$<br>Close Serial<br>Port COMB<br>9600<br>Baud<br>MA01-AXCX4040<br>$\overline{2}$<br>VI.3<br>selection 1<br>×<br>Data/check/stop 8<br>None<br>n<br>Search<br>IO deno basic settings advanced settings<br>Device settings<br>$\overline{2}$<br>Save<br>Device name 12345678901234<br>Offset addr<br>Read<br>Restart<br>Factory<br>serial port settings<br>$\backsim$<br>Check bit<br>Read<br>Save<br>$\checkmark$<br>Data bit<br>Stop bit<br>Baud<br>Ethernet settings<br>MAC address<br>$\mathbf{I}\mathbf{P}$<br>HodbusTCP port<br>Subnet mask<br>ServerIP/donain<br>Gateway<br>DHCP<br>Server port<br>$\checkmark$<br>Read<br>Save<br>C1ear<br>DNS server<br>Mode<br>Active Upload<br>$\checkmark$ | LOG<br>$-7$ [14:54:19:210]<br>02 05 00 00 FF 00 8C 09<br>- <r [14:54:19:310]<br="">02 05 00 00 FF 00 8C 09<br/><math> \sqrt{1}</math> [14:56:48:171]<br/>02 03 07 DE 00 0A A4 B0<br/><math>-</math> (R [14:56:48:291]<br/>02 03 14 31 32 33 34 35 36 37 38 39 30 31 32<br/>33 34 00 00 00 00 00 00 00 90 45<br/><math> \sqrt{1}</math> [14:56:48:851]<br/>02 03 07 E8 00 01 05 79<br/><math>-R</math> [14:56:48:941]<br/>02 03 02 00 02 7D 85</r> |
|                                                                                                    | Check send<br>Send<br>Clear                                                                                                    |

Figure 6-3-3 Device Status Query (Advanced Settings Interface).

#### <span id="page-31-0"></span>6.4 Device status control

Device status control, device support for Modbus standard command control. Configuration software graphical control is also supported.

Example: Control the device and turn on the DO-1 output port.

Method 1:Software graphical operation, click on the menu button control.

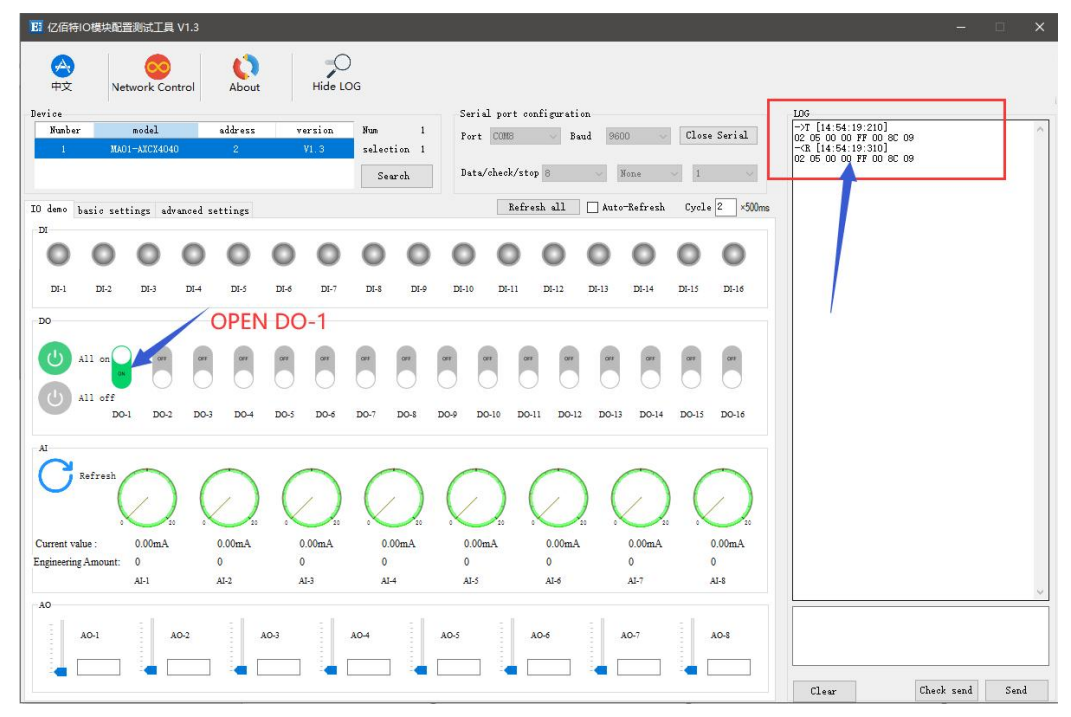

Figure 6-4-1 Software Graphic Operation

Method 2: Enter instruction control.

Device address:1 Function: Turn on the DO-1 output Send:01 05 00 00 FF 00 8C 3A (with CRC check bit). Return:01 05 00 00 FF 00 8C 3A (with CRC check bit).

# <span id="page-33-0"></span>**7.Modbus uses**

# <span id="page-33-1"></span>7.1 Register List

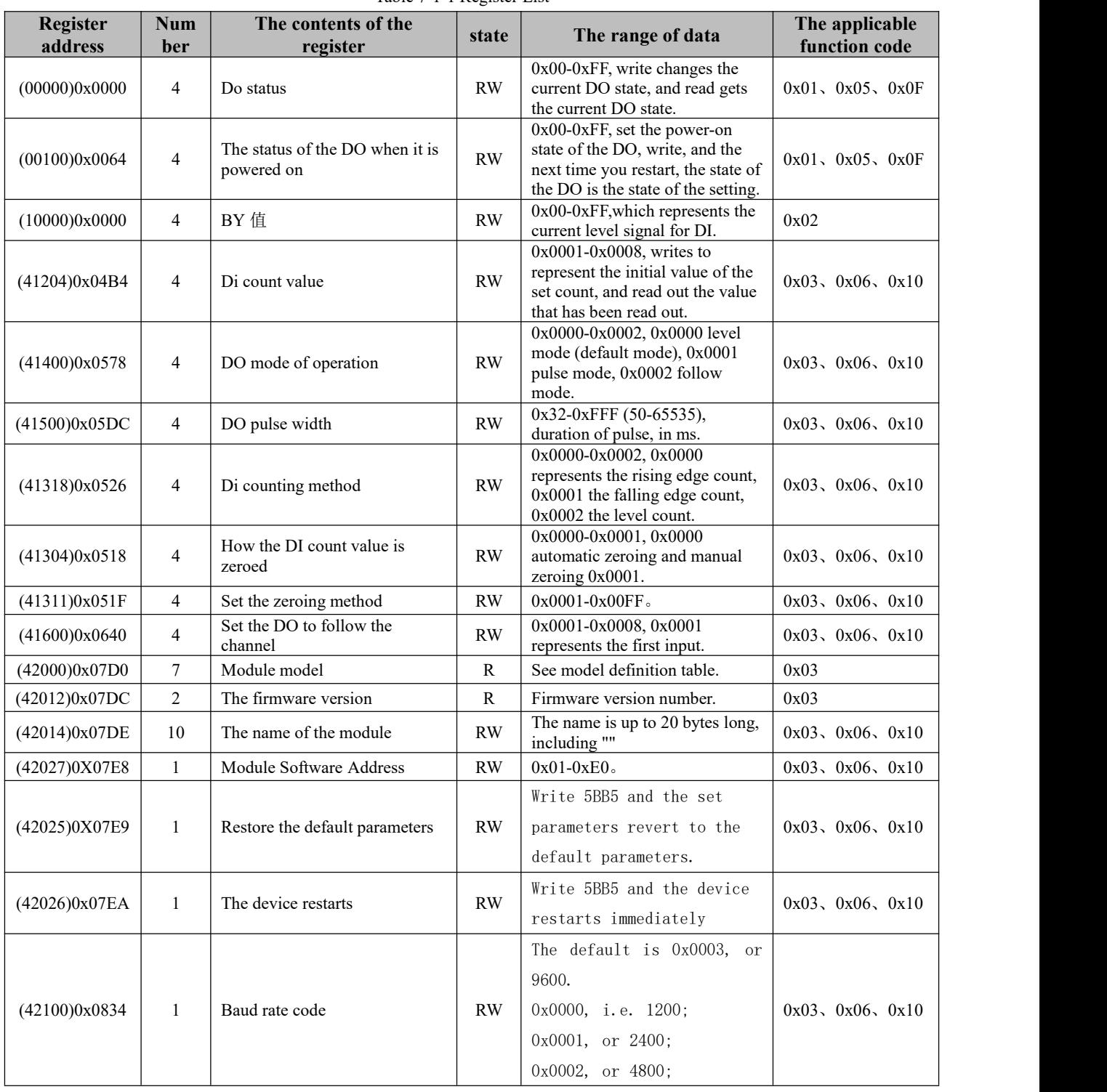

#### Table 7-1-1 Register List

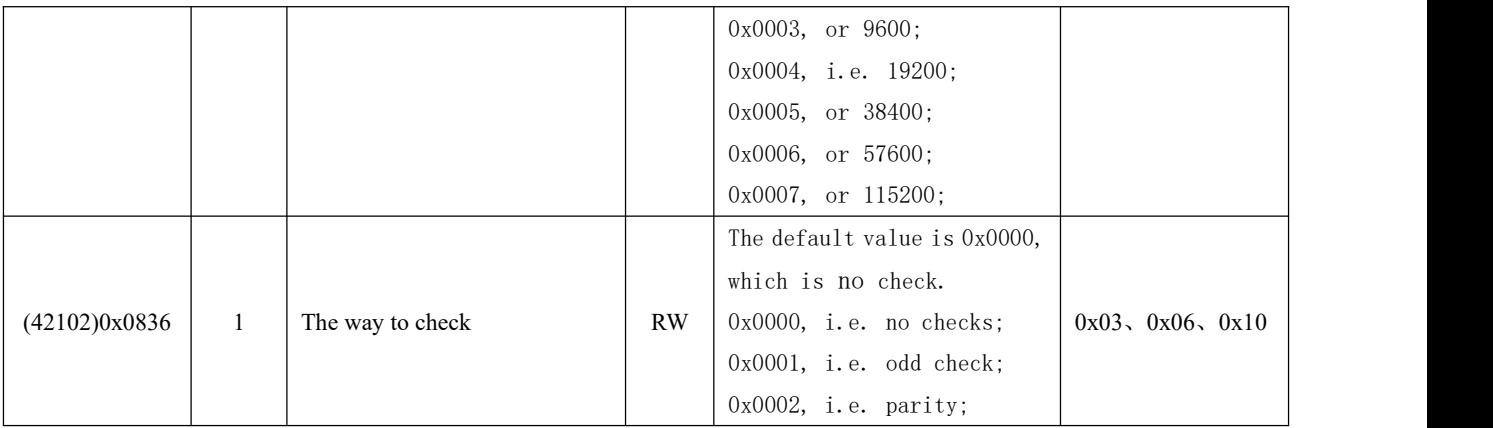

# <span id="page-34-0"></span>7.2 List of AI-related registers

| Register<br>address | <b>Num</b><br>ber | The contents of the<br>register    | state        | The range of data                                                         | The applicable<br>function code |
|---------------------|-------------------|------------------------------------|--------------|---------------------------------------------------------------------------|---------------------------------|
| (30000)0x0000       | $\overline{4}$    | The original value of the AI       | $\mathbb{R}$ | 0-4095                                                                    | 0x04                            |
| (30100)0x0064       | $\overline{4}$    | AI engineering value               | $\mathbb{R}$ | 0-25000                                                                   | 0x04                            |
| (40400)0x0190       | 4                 | AI High Point Calibration<br>value | <b>RW</b>    | $0-4095$                                                                  | 0x03, 0x06, 0x10                |
| (40600)0x0258       | 4                 | AI Low Calibration Value           | <b>RW</b>    | $0 - 4095$                                                                | 0x03, 0x06, 0x10                |
| (41200)0x04B0       |                   | All AI channel filter parameters   | RW           | 1-16                                                                      | 0x03, 0x06, 0x10                |
| (41202)0x04B2       |                   | All AI channel sampling ranges     | <b>RW</b>    | $0x0000-0x0001$ , $0x0000$ for<br>$0-20$ mA and $0x0001$ for<br>$4-20mA.$ | 0x03, 0x06, 0x10                |

Table 7-2-1 List of AI-related registers

# <span id="page-34-1"></span>7.3 Instruction format (partial).

#### <span id="page-34-2"></span>7.3.1 Read DO output coil status

Use the 01 function code to read the output coil status, for example, read the two output coil states

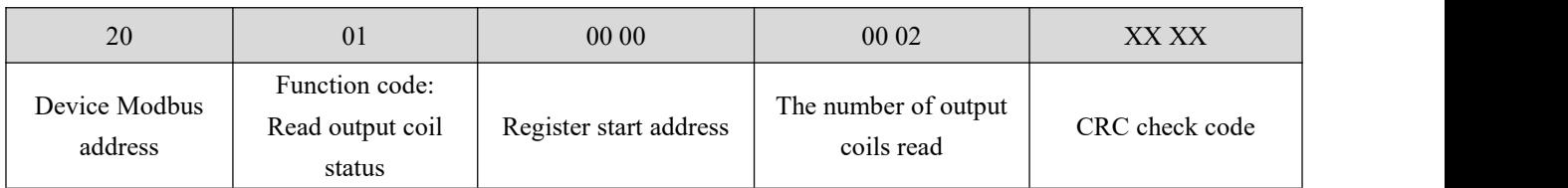

When the above command is sent to the device via the 485 bus, the device returns the following values:

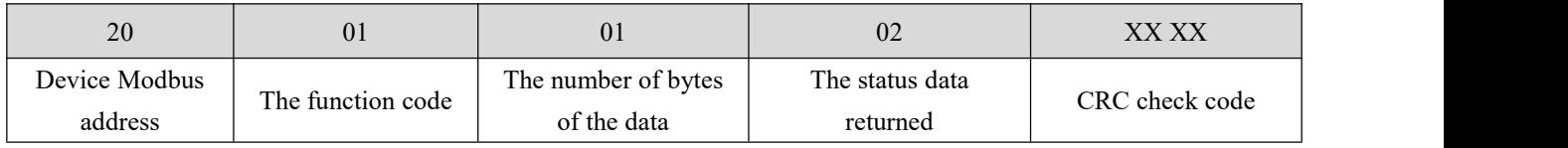

The status data returned above 02 indicates that the output DO2 on .

### <span id="page-35-0"></span>7.3.2 Read Hold Register

Use the 03 function code to read one or more register values, for example, read DO1 operating mode.

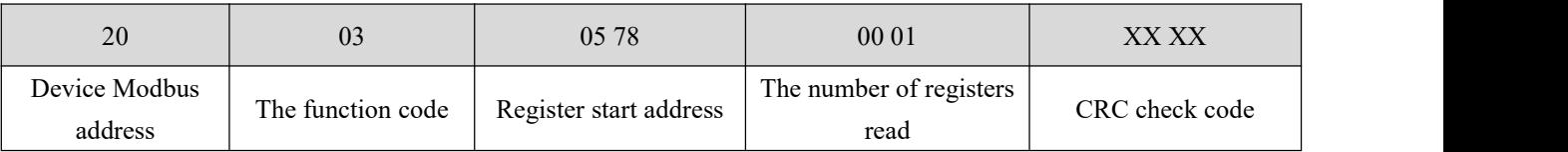

When the above command is sent to the device via the 485 bus, the device returns the following values:

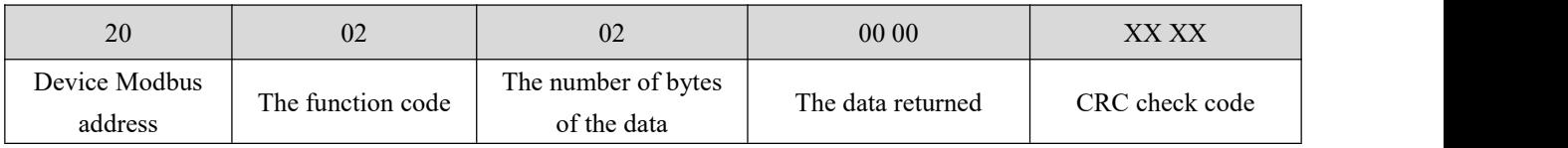

The above 00 00 indicates that DO1 is level mode.

### <span id="page-35-1"></span>7.3.3 Write a single hold register

Write a single hold register using the 06 function code, for example, set the operating mode of DO1 to pulse mode

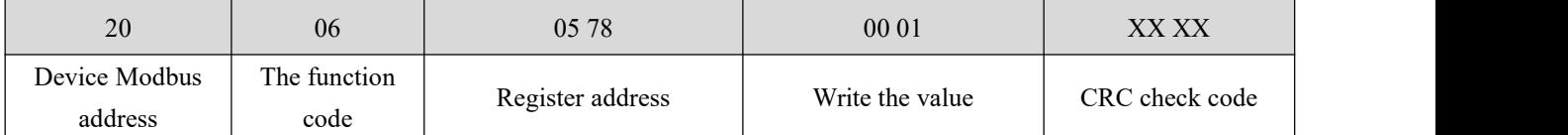

When the above command is sent to the device via the 485 bus, the device returns the following values:

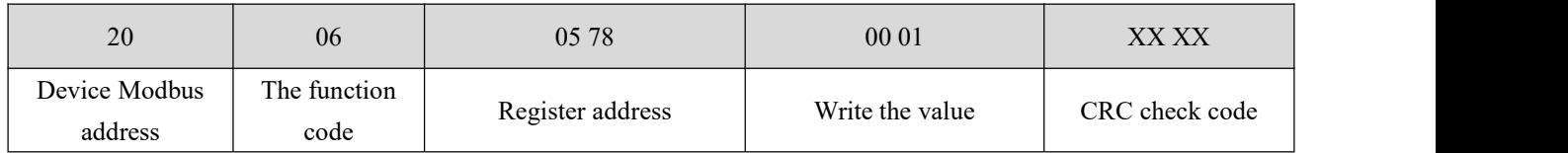

If the modification is successful, the 0x0578 register data is 0x0001.

#### <span id="page-35-2"></span>7.3.4 Write multiple hold registers

Write multiple hold register commands using 10 function codes, for example, set the do1-DO4 operating mode at the sametime.

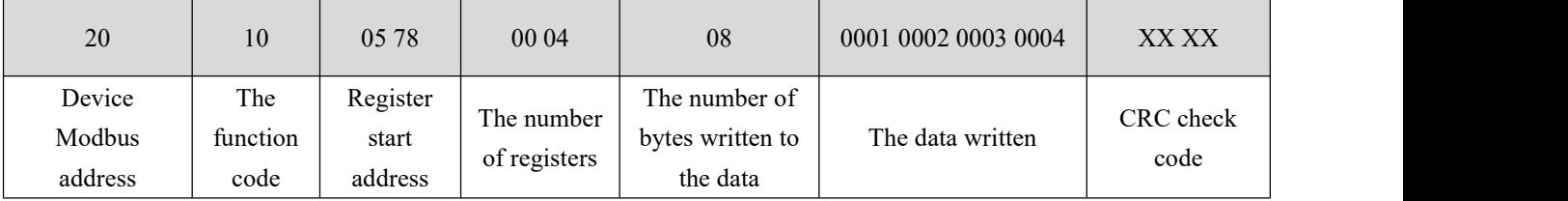

When the above command is sent to the device via the 485 bus, the device returns the following values:

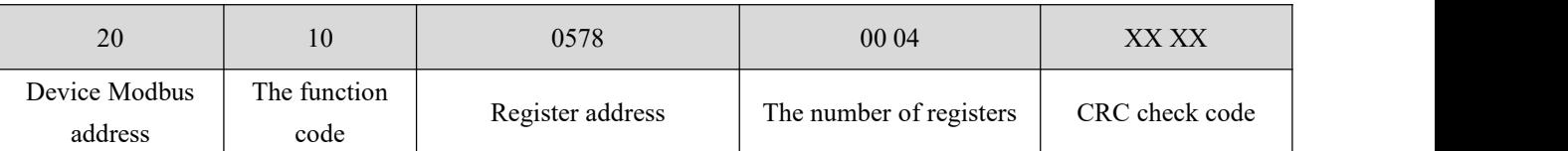

If the modification is successful, the values of thefour consecutive registers with  $0x 0578$  as the starting address are 0 x0001, 0x0002, 0x0003, 0x0000.

### <span id="page-36-0"></span>7.3.5 Write a single DO coil status

Use the 06 command to write a single command, for example, to set DO1 to pulse mode

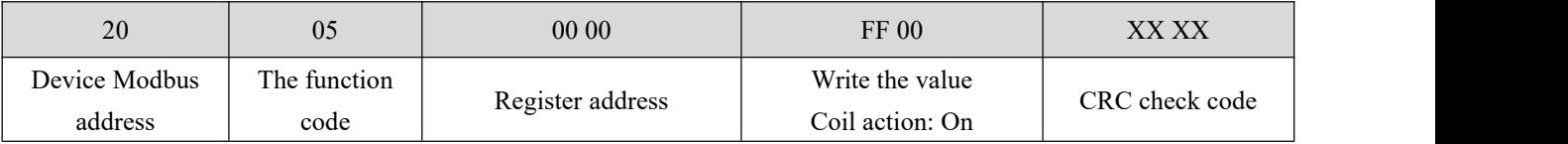

When the above command is sent to the device via the 485 bus, the device returns the following values:

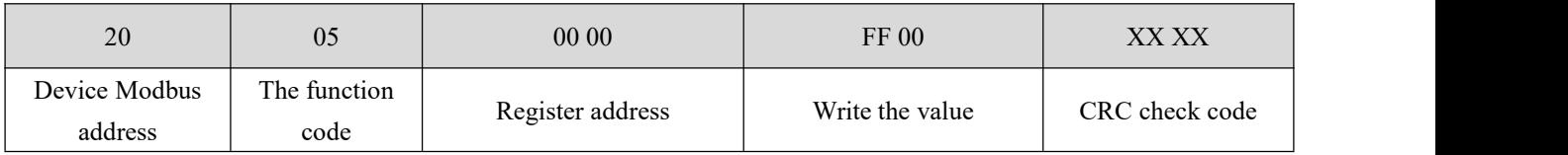

DO1 coil on.

#### <span id="page-36-1"></span>7.3.6 Write multiple DO coil states

Use the 06 function code to write a single command, for example, set do1 to pulse mode

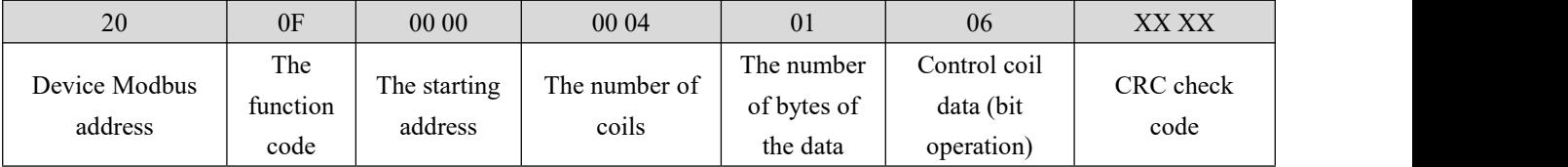

When the above command is sent to the device via the 485 bus, the device returns the following values:

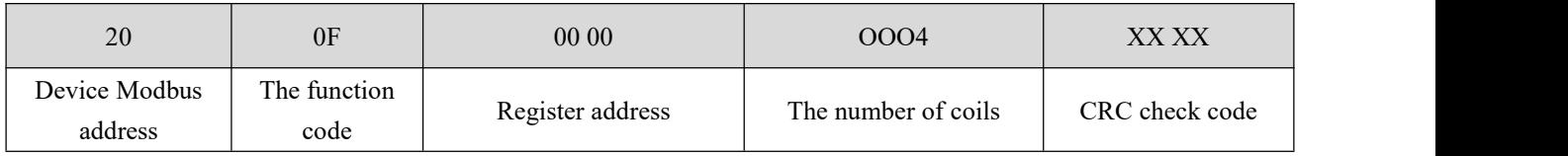

DO2, DO3 coil on.

#### <span id="page-36-2"></span>7. 3. 7 Read the input register

For example, the original value of the four AI channels is captured, and the original value of the four AI channels is read using the 0 4 function code.

Chengdu Ebyte Electronic Technology Co.,Ltd. **All** 14AI + 2DO MA01 -XACX0420 User Manual

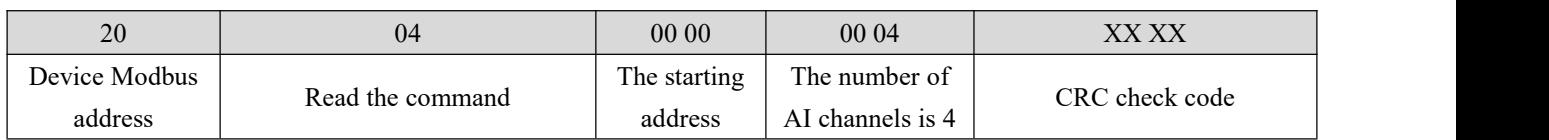

When the above command is sent to the device via the 485 bus, the device returns the following values:

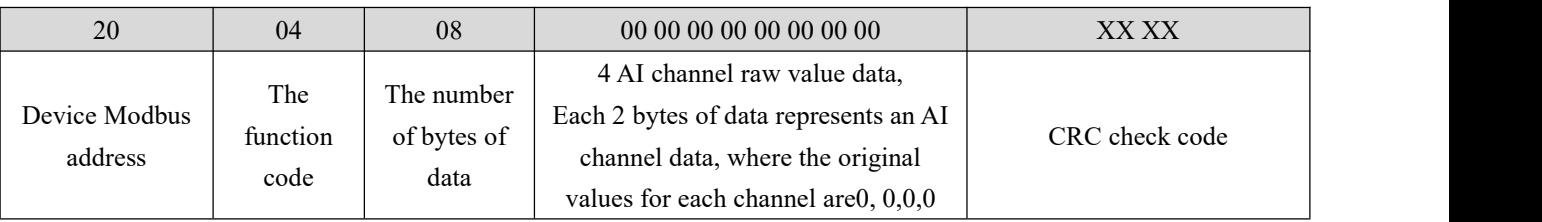

The final interpretation is owned by Chengdu Ebyte Electronic Technology Co.,Ltd.

# <span id="page-38-0"></span>**Revised history**

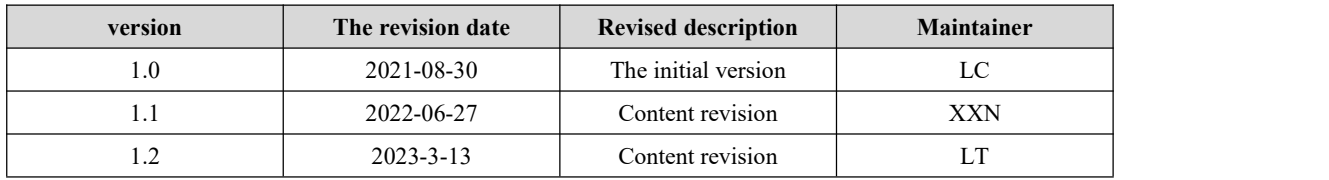

# <span id="page-38-1"></span>**About us**

Technical support: support@cdebyte.com

Documents and RF Setting download link: <https://www.cdebyte.com>

Thank you for using Ebyte products! Please contact us with any questions or suggestions: info@cdebyte.com

-------------------------------------------------------------------------------------------------

Phone: +86 028-61399028

Web: <https://www.cdebyte.com>

Address: B5 Mould Park, 199# Xiqu Ave, High-tech District, Sichuan, China

 $\frac{\left(\left(\binom{r}{i}\right)\right)}{E\mathbf{BYTE}}$  Chengdu Ebyte Electronic Technology Co.,Ltd.